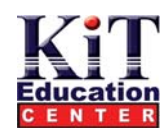

يعتبر برنامج اكسل من أقوي برامج الجداول الممتدة لما يتمتع به من خواص عديدة و سهلة في التعامل مع البيانات و الجداول و تطبيق الصيغ والدوال عليها و **إنشاء التخطيطات البيانية و قواعد البيانات وعمليات التحليل الأحصائى.** 

<mark>تلشــغــل الـــرنـاهـج :</mark><br>يتم تشغيل آكسل بالنقر علي أيقونتـة الموجودة في قائمـة البرامـج Programs المتفرعة من قائمـة Start الموجودة علي شريط مـهام ويندوز .

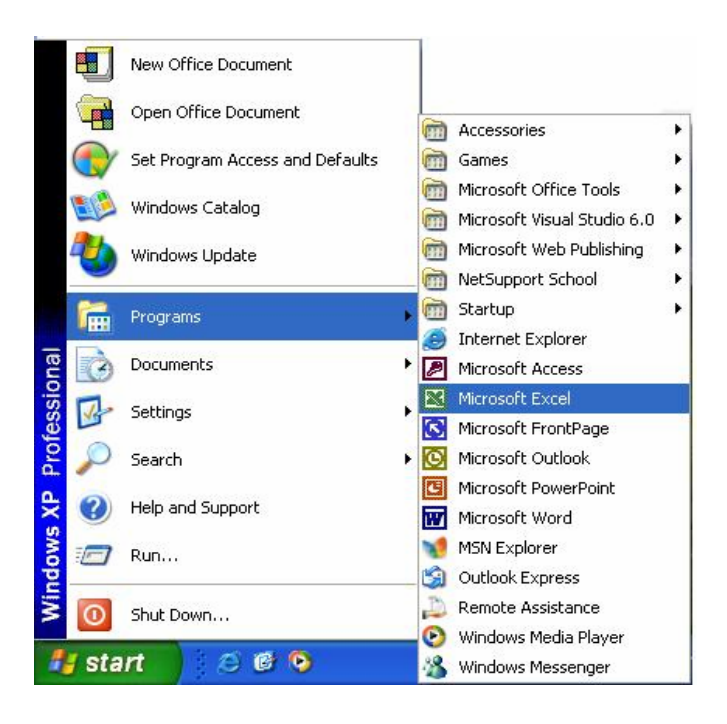

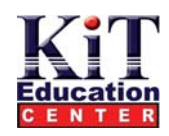

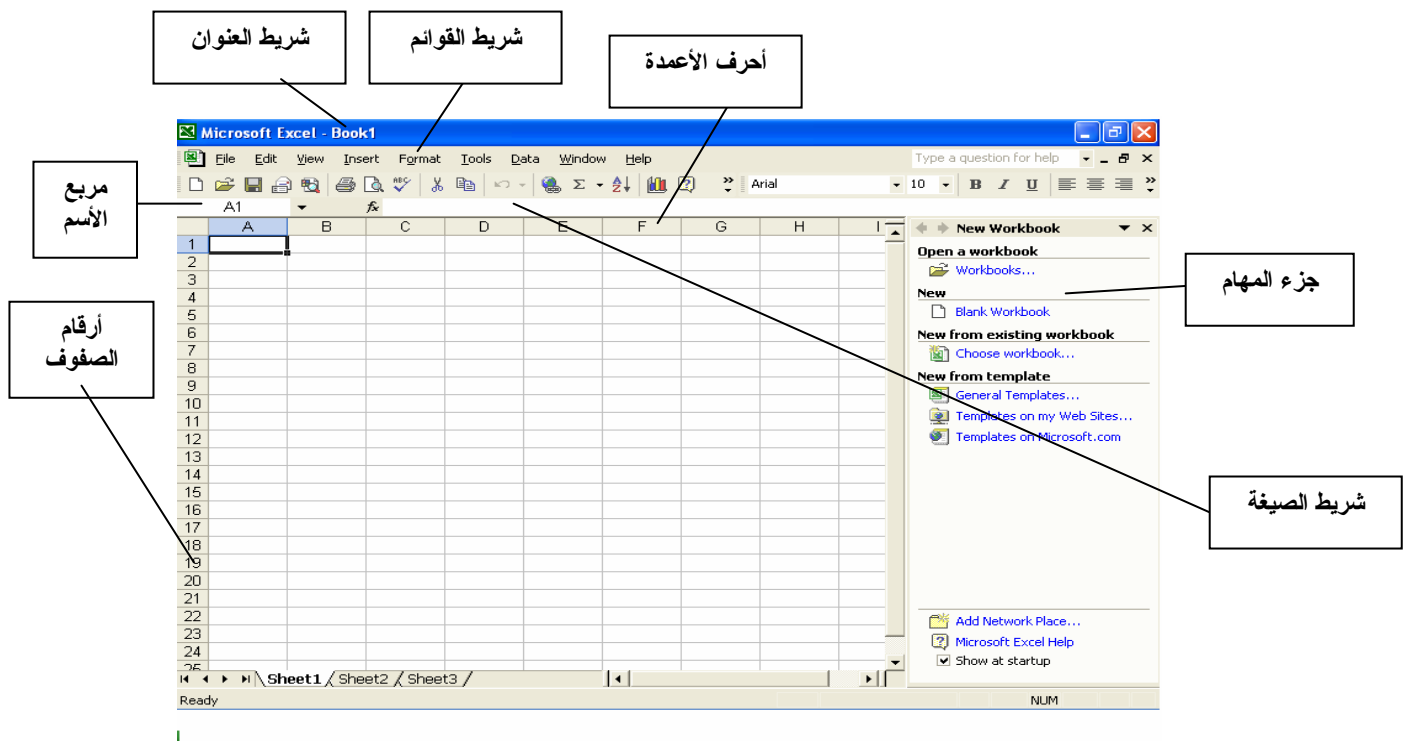

**شاشة برنامج Excel : فيم يلي شكل توضيحي لشاشة برنامج Excel** 

**Where "Smart" Start** 

---------------------------------------------------------------------------------------------------------------------------

**Excel**

-**2**-

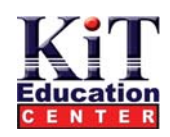

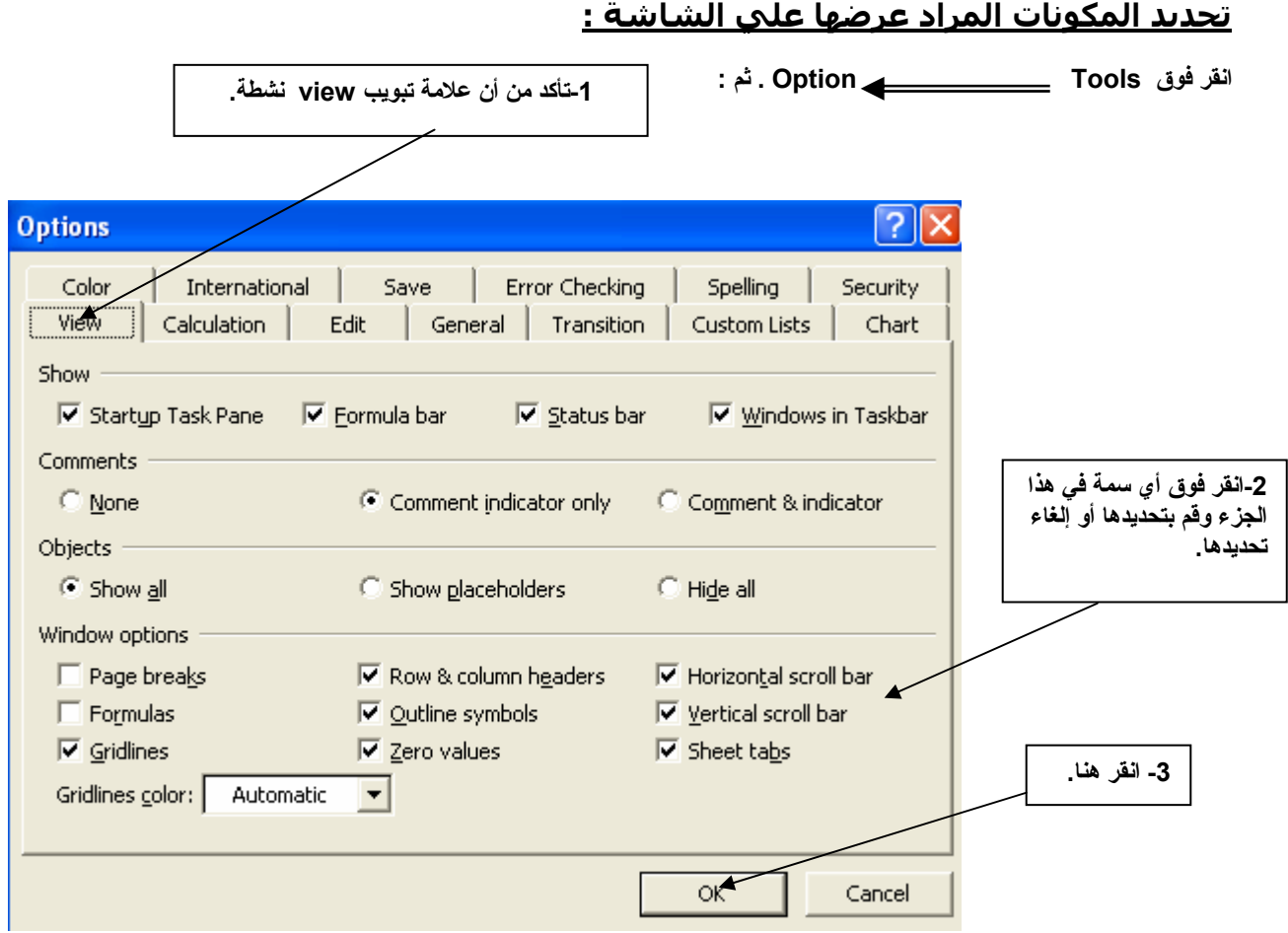

**عندما تبدأ تشغيل برنامج Excel يعرض لك البرنامج ورقة عمل خالية إدخال البيانات: ( جدول بيانات ) ويعني ذلك أنه بإمكانك بدء إدخال البيانات علي الفور من بدء تشغيل البرنامج. ويمكنك في برنامج Excel إدخال بيانات من الأنواع الأساسية التالية من البيانات:** 

- **قيم ( وأعني الأرقام ).**
- **نص مكتوب ( عناوين وشرح وتوضيحات )**
	- **دوال ( مثل Sine أو Cosine(**
	- **صيغ ( مزيج من القيم والنص والدوال )**

**ويتم إدخال البيانات في خلايا وتتكون الخلايا عند موضع الصفوف والأعمدة .** 

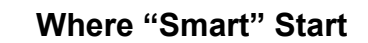

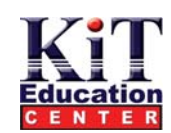

#### **عرض تفصيلي للخلايا**

**تعرف تقاطعات الصفوف والأعمدة التي تنتج الخلايا في برنامج Excel بأوراق العمل .** 

وتنْتظم أوراق العمل في مصنفات ويتكوّن كلّ مصنف من ثلاث ورقات عمل ، وذلك و فقا للإعداد الافتراضي ، والمصنفات هي أوراق العمل التي تكون مخزنـة **علي القرص الصلب عندما تقوم بحفظ عملك في برنامج Excel .** 

ورغَّم أنه بامكانك إدخال البيانات مباشرة في الخلية ( وذلك بمجرد النقر فوق الخلية والكتابة فيها ) فإن هناك طريقة أخري يمكنك استخدامها وغالبا ما تكون هذه الطريقة أسهل عند الاستخدام حيث يقدمّ برنامج Excel مكون خاص من مكونات شاشة البرنامج والمعروف بشريط الصيغة .

ويعرض الشكل الموضح أدناه لنهاية ورقة عمل خالية ، وقد تم إدراج عينة من نص مكتوب في الخلية1V65536 (لاحظ أن مربع النص يخبرك بالخلية النشطة **حاليًا ).** 

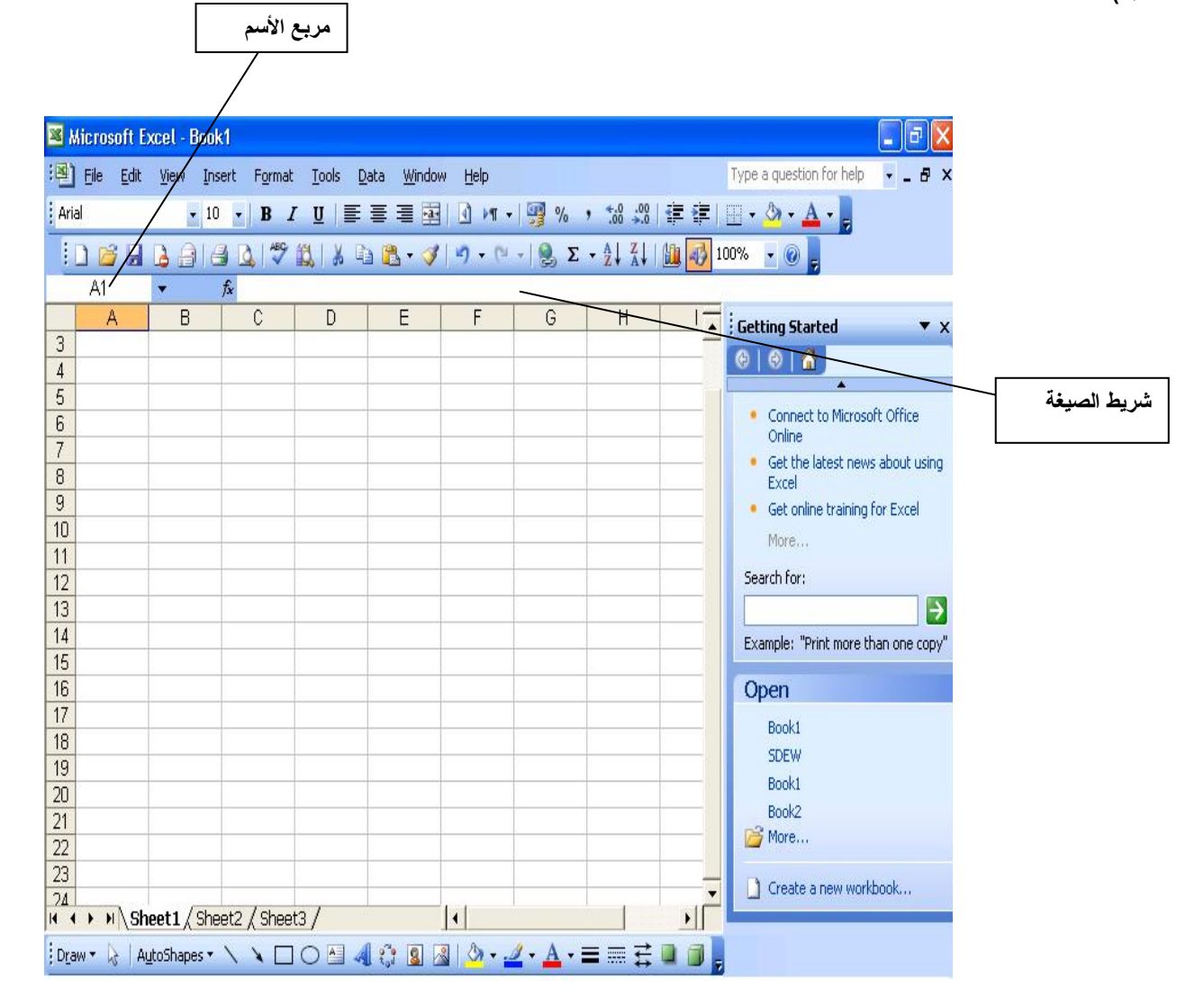

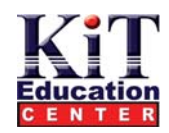

## **إدخال البيانات باستخدام شريط الصيغة**

أنقر فوق الخلية التي تريد إدراج البيانات بها ثم أنقر فوق شريط الصيغ . أكتب البيانات التي تريدها ثم أتبع الخطوة 1 فيما يلي. وإذا قررت ألا تستكمل هذا الإجراء أتبع الخطوة 2 بدلاً من ذلك :

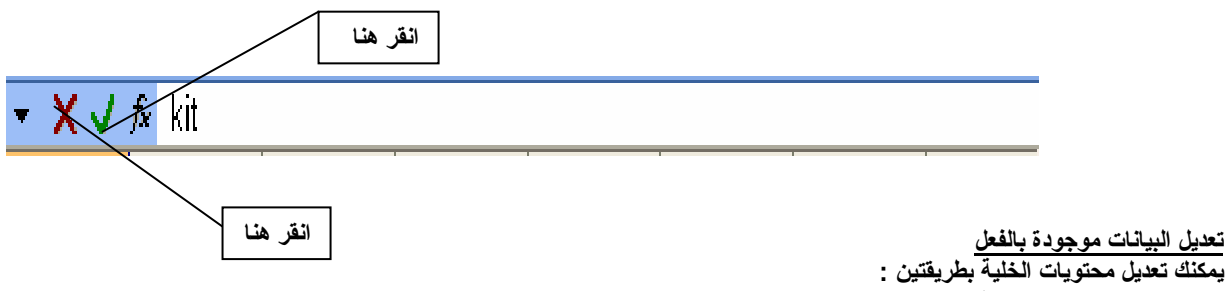

- **من شريط الصيغة .** 
	- **من داخل الخلية .**

**تعديل البيانات باستخدام شريط الصيغة** 

أنقر فوق الخلية التي تريد تغيير محتوياتها ثم أنقر فوق شريط الصيغة . قم بإجراء المراجعات أو الإضافات المناسبة ثم أضغط علي مفتاح Enter . يقوم **برنامج Excel بتعديل الخلية المراد تغيير محتواها .** 

#### **تعديل البيانات من داخل الخلية ذاتها**

أنقر فوق الخلية التي تريد تغير محتوياتها . أضغط على مفتاح F2 . قم بإجراء المراجعات والإضافات داخل الخلية ثم أضغط على مفتاح Enter . **ويعرض الشكل التالي جزء من ورقة عمل خالية :** 

#### **إستخدام نطاقات الخلايا**

**عندما تتعامل مع أآثر من خلية واحدة ، فمن المفيد أن تقوم بتنظيم الخلايا في نطاقات . والنطاق هو منطقة مستطيلة من الخلايا وفي الشكل الموضح بأسفل ، تم تحديد الخلايا 2A 3,A 4,A 6,A 2,B 3,B 4,B 5,B 6,B** 

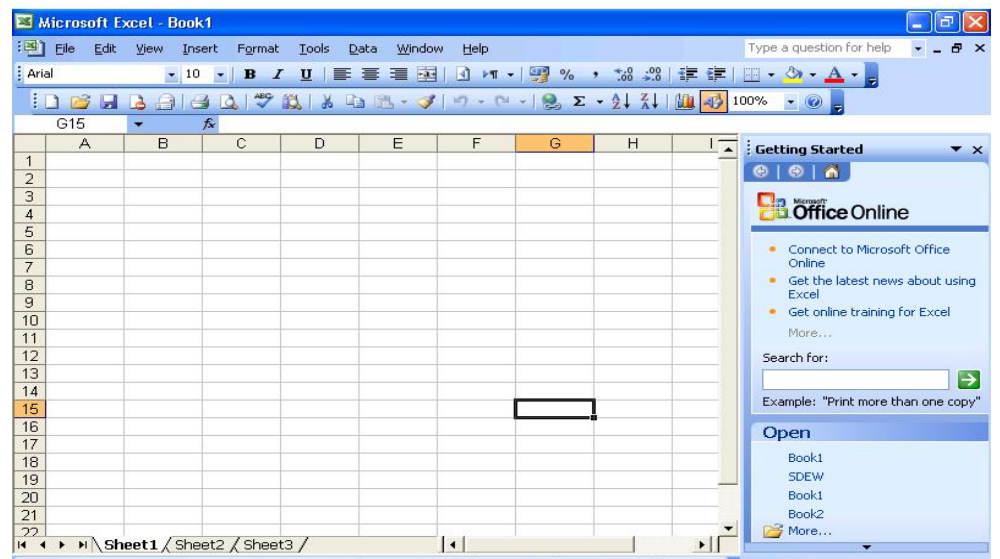

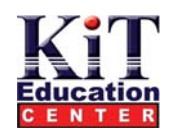

يصعب التعامل مع الشكل الموضح أعلاه للخلايا لذلك فإنه من الأسهل كثيرا استخدام صيغة مختصرة للتعامل مع كل هذه الخلايا . ويشير Excel إلى هذه الخلايا **( مستخدما الخلايا التي يتم البدء منها وتلك التي يتم الانتهاء عندها ) آما يلي : 6B : 2A .** 

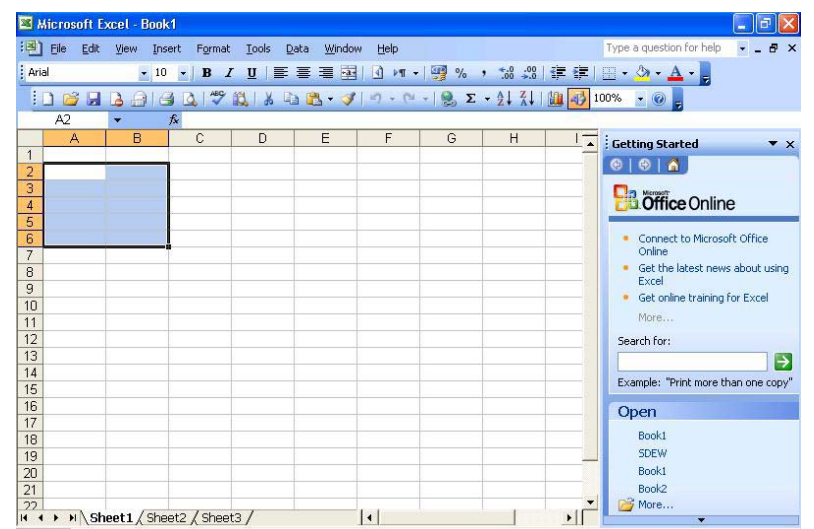

**الانتقال عبر أوراق العمل** 

**استخدام لوحة المفاتيح** 

**يمكنك استخدام التقنيات التالية :** 

**-1 استخدام مفاتيح المؤشر لتقوم بنقل خلية واحدة إلي اليسار أو اليمين أو إلي أعلي أو أسفل .** 

2- أضغط على مفتاح Ctrl أثناء استخدام المفاتيح الموضحة في الخطوة 1 . ويعمل ذلك على الانتقال بك إلى حافة الجزء الحالي ( أعني إذا كانت الخلية B11

نشطة وكنت أنت تضغط علي مفتاح Ctrl أثناء الضغط علي في برنامج Excel ينتقل إلي الخلية الأخيرة في الصف11 و هي V11] ).

3- أضغط علي Home للانتقال إلي الخلية الأولي في الصف النشط أو علي Ctrl + Home وذلك للانتقال إلي A1 .

**-4 أضغط علي Up Page أو Down Page للانتقال إلي أعلي أو أسفل في شاشة واحدة .** 

5- أضغط علي Alt + Page Up للانتقال بمقدار شاشة واحدة إلي اليمين أو أضغط علي Alt + Page Up للانتقال بمقدار شاشة واحدة إلي اليسار .

---------------------------------------------------------------------------------------------------------------------------

**Excel**

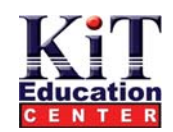

**استخدام مربع حوار To Go** 

**يقدم Excel مربع حوار خاص يمكنك استخدامه لتحديد وجهات محددة للخلية . أنقر فوق Edit To Go والآن قي بما يلي :** 

1-أكتب الصيغة التي تشير إلي الخلية التي تريد الانتقال إليها وتعمل هذه الصيغة المرجعية للخلية علي تحديد الخلية وفقا لموقعها في ورقة العمل . علي سبيل  **. B11 H23 المثال**

**يمكنك آذلك آتابة نطاقات الخلايا في هذا الحقل .** 

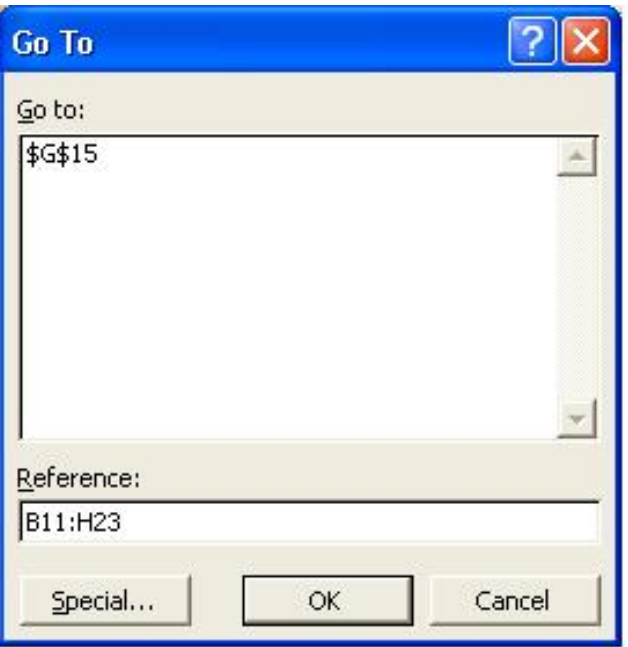

# **التنقل فيما بين أوراق العمل**

**حيث إن المصنفات تتكون من أآثر من ورقة واحدة ، فإن Excel يقدم طريقتين سهلتين ومناسبتين وذلك للانتقال فيما بين أوراق العمل المختلفة .** 

**استخدام موضع علامات التبويب** 

**يمكنك استخدام موضع التبويب ( في أسفل شاشة Excel ( وذلك في الأغراض التالية : -1 الانتقال إلي ورقة العمل الأولي أو الأخيرة . -2 الانتقال إلي ورقة العمل التالية أو السابقة . -3 الانتقال إلي ورقة عمل معينة .** 

**أنظر الشكل الموضح فيما يلي :** 

**وللانتقال إلي ورقة عمل معينة ، قم فقط بالنقر فوق علامة التبويب التي تريدها.**  وعلي سبيل المثال : في الشكل الموضح بأعلى للانتقال إلى ورقة العمل " Sheet 1 " قم فقط بالنقر فوق علامة التبويب المناسبة

$$
|H \leftrightarrow H \backslash \text{Sheet1} / \text{Sheet2} / \text{Sheet3} /
$$

-**7**-

**Where "Smart" Start** 

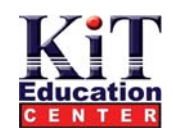

#### **استخدام لوحة المفاتيح**

**يمكنك استخدام اختصارات لوحة المفاتيح فيما يلي :** 

**Up Page + Ctrl للانتقال إلي علامة التبويب السابقة . Down Page + Ctrl للانتقال إلي علامة التبويب التالية .** 

#### **استعراض عدة أوراق العمل**

يتيح لك Excel أيضاً أمكانية استعراض عدة أوراق في نفس الوقت . ويمكن أن يفيد ذلك علي وجه الخصوص عندما تحتوي أوراق العمل علي بيانات مشتركة **فيما بينها. وتعتمد عملية استعراض أآثر من ورقة عمل علي مرحلتين :** 

- **أ) فتح أطار جديد .**
- **ب) تحديد ورقة العمل الإضافية .**

## **فتح أطار جديد**

**أنقر فوق قائمة Window وقم بما يلي :** 

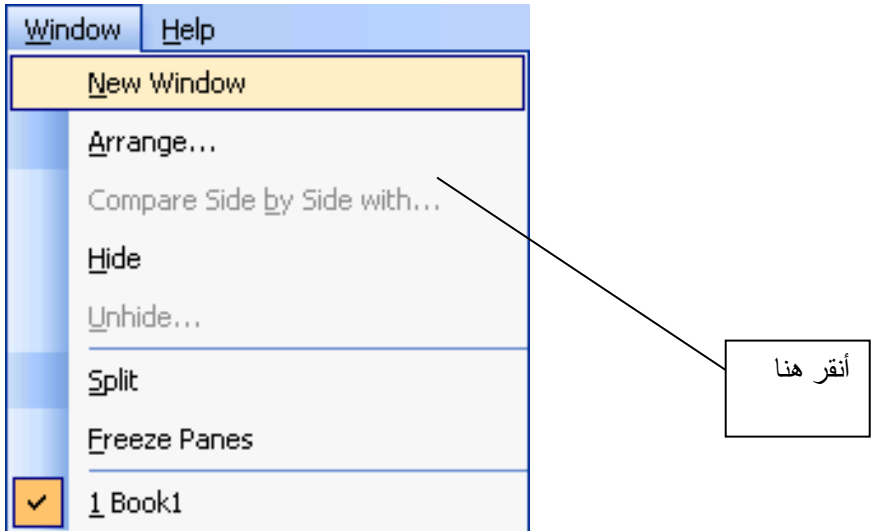

## **تغيير ترتيب إطارات أوراق العمل**

عندما يكون لديك العديد من إطارات أوراق العمل مفتوحة في ذات الوقت ، فإنه بإمكانك أن تجعل برنامج Excel يقوم بترتيبها وفقأ لنماذج معينة. وتعد هذه تقنية مفيدة حيث تزيد من أمكانية روية أوراق العمل وتسهل من الوصول إليها. وفيما يلي توضيحا لخيارات الترتيب :

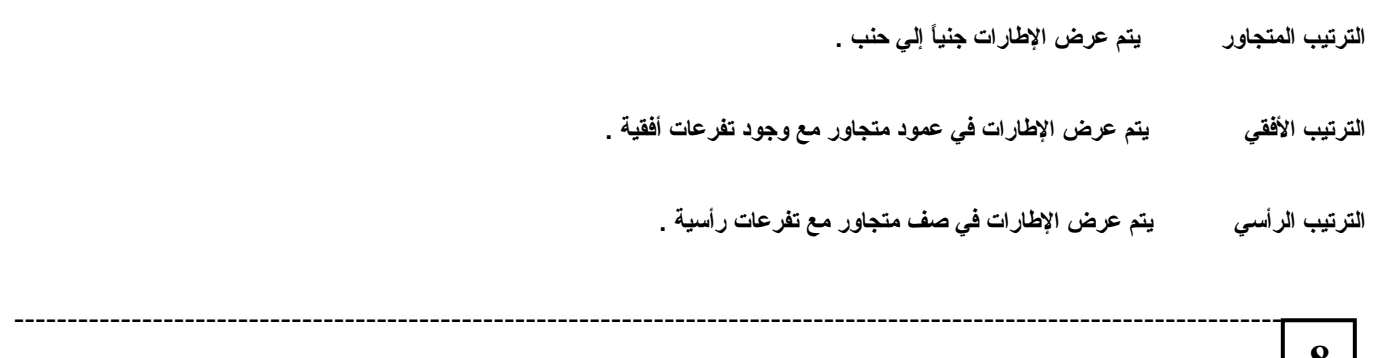

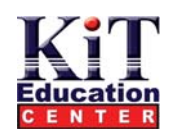

#### **خطوات تغيير ترتيب الإطارات**

**أنقر فوق Window Arrange . -1 أنقر فوق أحد أنواع ترتيب الإطارات . -2 أنقر علي OK .** 

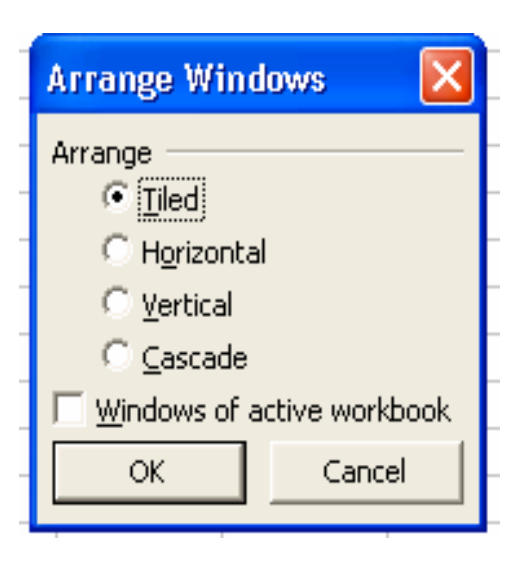

## **عمليات أخري يمكن إجراؤها علي أوراق العمل**

لقد قلنا من قبل أن من الافتراضي أن كل مصنف يتكون من ثلاث أور اق عمل . مع ذلك يمكنك بسهولة :

- **إضافة أوراق عمل جديدة .**
- **حذف أوراق عمل موجودة بالفعل .**
- **نقل أوراق عمل موجودة بالفعل .**

## **إدراج ورقة عمل واحدة**

فِّي موضع علامات التَّبويب في أسفل الشاشة ، أنقر فوق علامة التبويب التي تمثِّل ورقة العمل التي تريد إدراج ورقة العمل الجديدة أمامها . أنقر فوق Insert  **. Worksheet**

## **إدراج أآثر من ورقة عمل**

لإضافة العديد من أوراق العمل ، أضغط علي مفتاح Shift بينما تنقر علي مفتاح الرقم المرغوب من علامات تبويب أوراق العمل ( يعني ذلك أن لإضافة ست وَرِقَات عمل جديدة أضغَّط على مفتاح Shift مع النقر على ست علامات تُبويب ّ) أنقر فوق Insert ثم Worksheet .

-**10**-

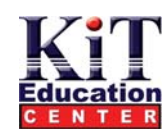

**حذف أوراق العمل** 

في موضع علامة التبويب ، أنقر فوق واحدة من علامات التبويب ( أو أضغط علي مفتاح Shift مع النقر فوق عدة علامات تبويب لحذف أكثر من ورقة عمل **واحدة وذلك في وقت واحد ). أنقر فوق Menu sheet Delete يقوم Excel بعرض رسالة خاصة. قم بما يلي :** 

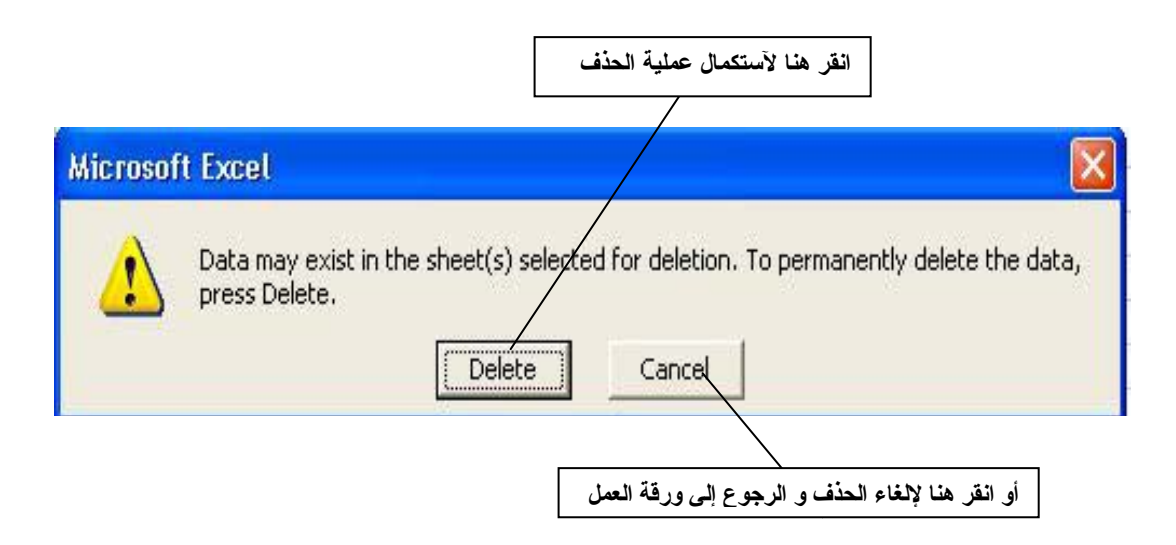

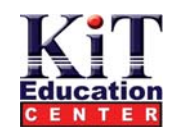

## **Watch Window استخدام**

يقدم برنامج Excel شريط أدوات خاص يسمي Watch Window وكما يتضح من الاسم فإن شريط الأدوات هذا يستخدم لتعقب الخلايا( غالبأ الخلايا التي تحتوي علي صبغ ) وذلك أثناء عملك في جزء أخر من نفس ورقة العمل أو في ورقة عمل أخر ي أو في مصنف أخر .

#### **تشغيل إمكانية Window Watch**

- **-1 أنقر برز الماوس الأيمن فوق الخلية التي تريد تعقبها .** 
	- **-2 أنقر علي Watch Add .**
	- **-3 تمت إضافة الخلية إلي .Window Watch**
- **-4 لاستدعاء Window Watch عندما لا تريد إضافة أو إزالة خلايا ، أنقر فوق**

**Formula Auditing Tools** 

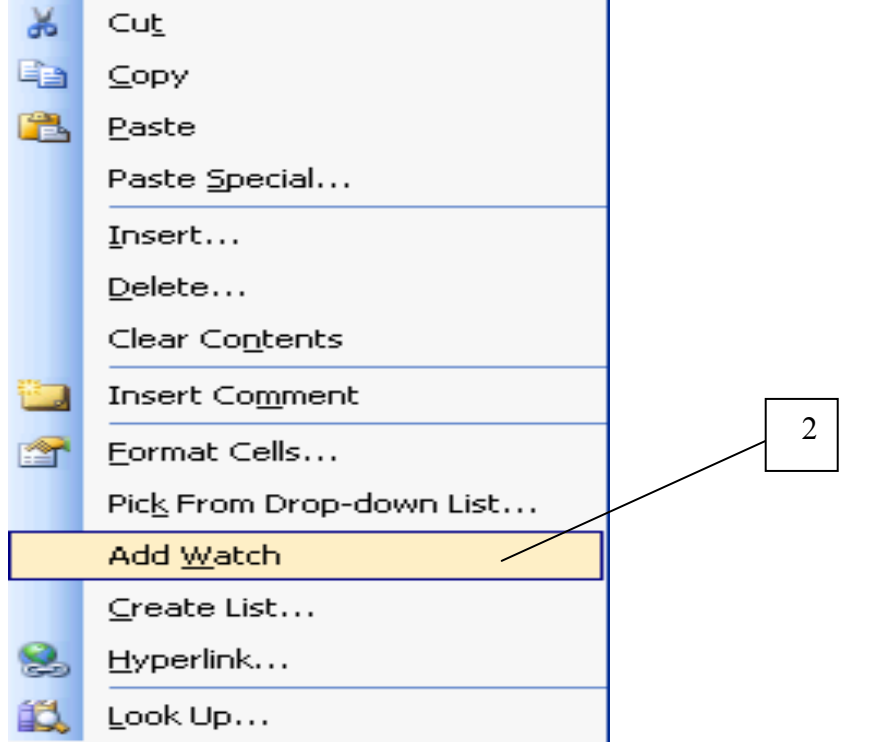

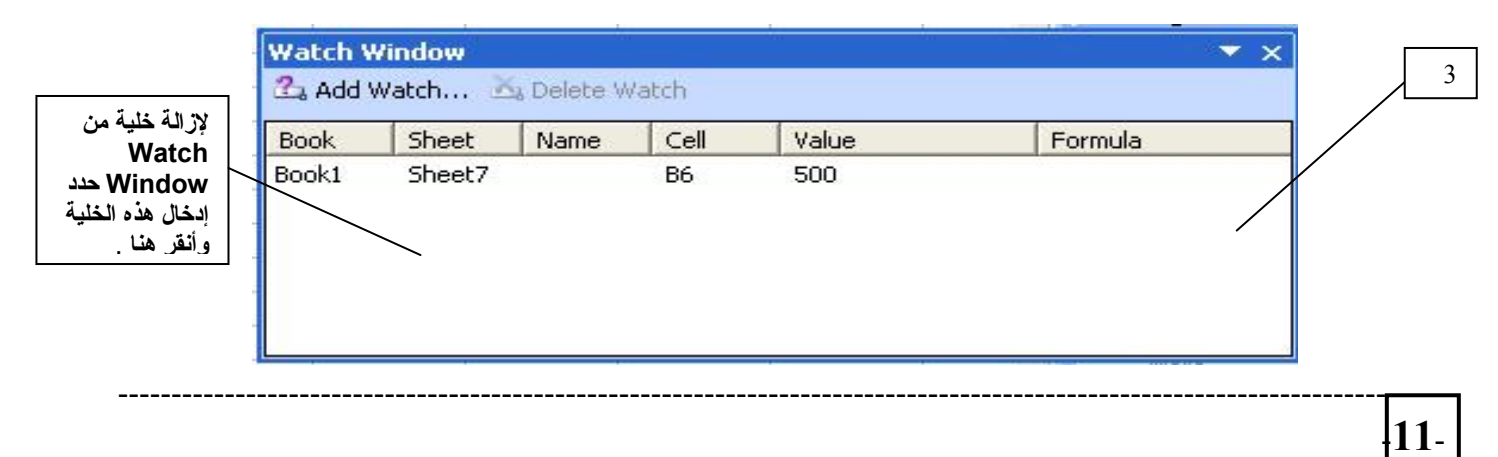

# **Where "Smart" Start**

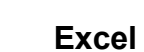

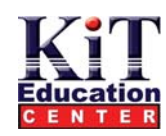

# **استعراض عام للصيغ**

**الصيغ هي عبارة عن إدخالات خلايا تحدد العلاقة بين قيم مختلفة . وآمثال بسيط لذلك فكر فيما يلي :** 

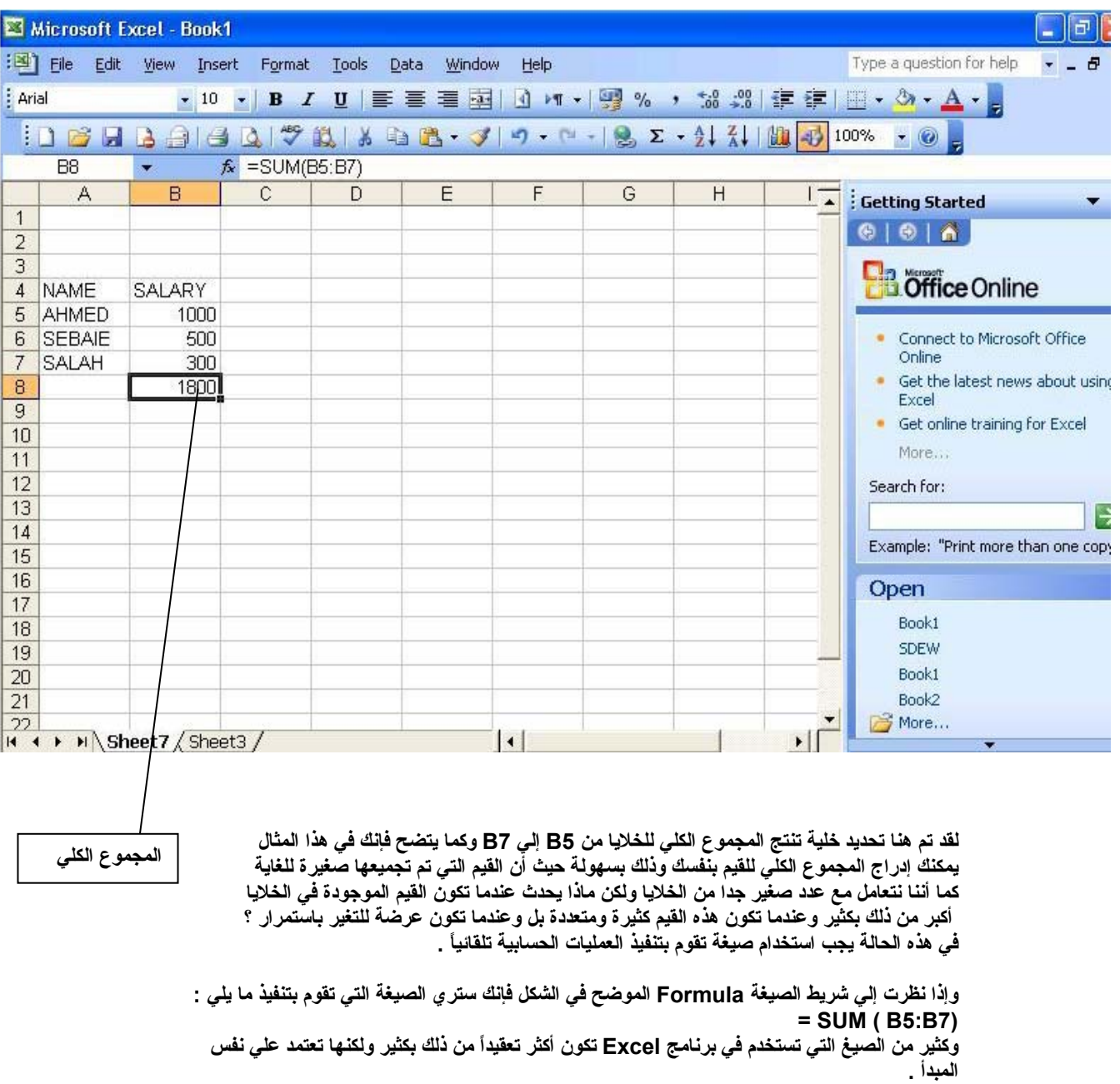

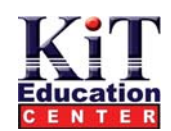

## **إدراج صيغة**

**تبدأ آل الصيغ في 2002 Excel بعلامة = وعادة ما يتبع ذلك أحد المكونات التالية :** 

- **معامل ( مرجع خلية مثل 4B (**
- **دالة ( مثل دالة الجمع SUM(**
- **معامل حسابي ( + أو – أو / أو × )**
- **معاملات المقارنة ( العلاقات ) ( > < أو >= أو أو <= أو = )**

**ويدعم برنامج Excel مجموعة آبيرة من الدوال المرتبة في عدة فئات .**  أما بالنسبة للمعاملات الرياضية ، فهي مرتبة حسب ظهور ها في القائمة كالتالي : معامل الإضافة ثم معامل الطرح ثم معامل الضمه ثم معامل الضرب . وبالنسبة لمعاملات المقارنة ، فهي كما تظهر في القائمة مرتبة كالتالي : أقل من ثم أكبر من أو يساوي ثم أكبر من أو يساوي ثم يساوي . **وهناك طريقتين لإدراج الصيغ :** 

## **إدخال صيغة مباشرة في خلية**

أنقر فوق الخلية التي تريد إدراج الصيغة بها ، ثم أكتب = ثم الصيغة وعندما تنتهي من ذلك أضغط على **مفتاح Enter .**

## **إدخال صيغة في شريط الصيغة Formula**

عادة ما تكون هذه هي الطريقة المستخدمة . أنقر فوق الخلية التي تريد إدراج الصيغة بها ثم أنقر في شريط **الصيغة Formula ثم أآتب = ثم الصيغة وعندما تنتهي من ذلك اضغط علي مفتاح Enter:** 

# **إدراج دالة**

الدوال هي أدوات معرفة مسبقاً تقوم بتنفيذ مهام معينة . وعادة ما تكون هذه المهام هي عمليات حسابية ولكن أحياناً ما تكون هذه المهام أكثر عمومية ( مثل بعض الدوَّال التي تحسب التواريخ و/ أو الأوقات فقط ). وعند العمل تحلُّ الدالة محل صيغة أو أكثر . **ولا يمكن استخدام الدوال إلا في الصيغ .** 

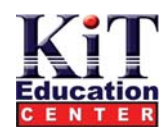

5

## **خطوات إدراج دالة**

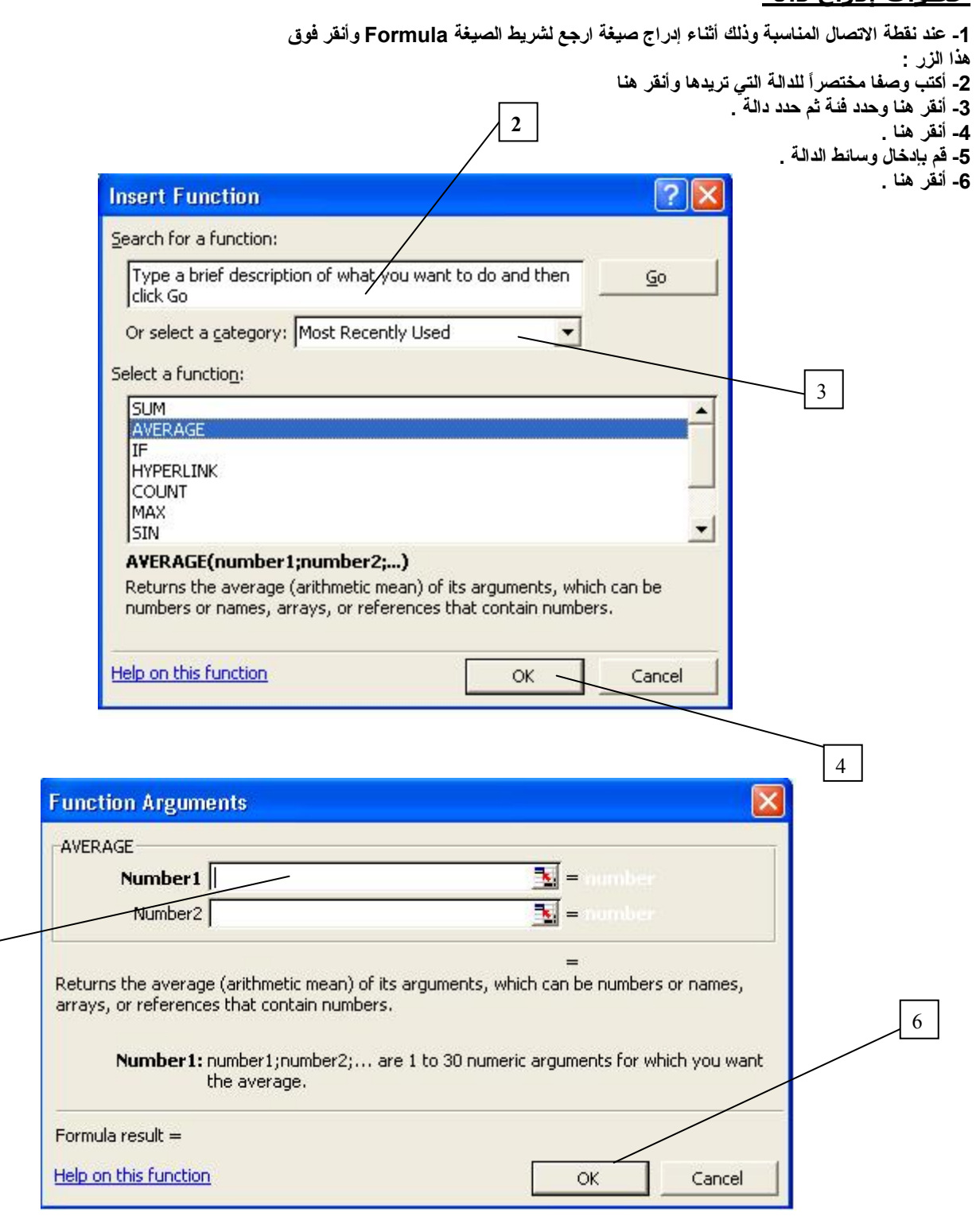

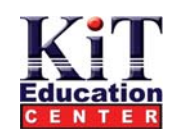

## **تعديل أحجام الصفوف والأعمدة**

إن عاجلا أو أجلاً ستجد نفسك محتاجاً لتغيير أحجام الصفوف او الأعمدة . وتنبع أهمية ذلك من تزايد كم البيانات في الخلايا بحيث لا يتم عرضها بشكل مناسب **في هذه الحالة يمكنك تكبير أو تصغير صف أو عمود أو عدة أعمدة أو صفوف .** 

## **تغيير ارتفاع الصف**

لتغيير ارتفاع صف واحد انقر فوق عنوان الصف وإذا أردت تغيير ارتفاع عدة صفوف اضغط على مفتاح Ctrl وأنقر فوق عناوين الصفوف الإضافية المناسبة . بعد ذلك قم بوضع موّشر الماوس ( الذي يتغير إلي شكل +) تحت عنوان أو عناوين الصفوف تماماً. اضغط علي الزر الأيسر للماوس واسحب الموشر إلي أعلي **أو أسفل وذلك لتقليل أو زيادة ارتفاع الصفوف علي التوالي اترك زر الماوس لتأآيد تنفيذ العملية .** 

## **تغيير عرض الأعمدة**

لتغيير عرض العمود ، انقر فوق عنوان العمود وإذا أردت تغيير عرض عدة أعمدة أضغط على مفتاح Ctrl وأنقر فوق عناوين الأعمدة الإضافية المناسبة بعد ذلك قم بوضع مؤشر الماوس ( الذي يتغير إلي شكل +) تحت عناوين الأعمدة تماماً اضغط علّي الزرّ الأيسر للماوس واسحب المؤشر إلي أعلي أو أسفل وذلك لتقليل أو زيادة عرض الأعمدة ُ عليّ التوالي. أترك زر الماوس لتأكيد تنفيذ العملية . إ<u>ضافة خلايًا أو صفوف أو أعمدة ي</u>مكنك إدراج خلايا أو صفوف أو أعمدة **إضافية إلي أوراق العمل .** 

## **إضافة صف أو عمود جديد :**

أولا قم بتحديد خلية أو عدة خلايا في الصف أو الصفوف أو العمود أو الأعمدة التي تريد عندها تنفيذ عملية الإضافة والآن أنقر Insert ثم Rows أو **insert ثم Columns وذلك علي حسب ما تريد إضافته وبقوم Excel بإضافة الصفوف أو الأعمدة علي الفور .** 

## **إضافة نطاق جديد من الخلايا**

حدد النطاق الذي تريد إضافة خلايا جديدة فيه . أنقر فوق Cells Insert والآن قم بتنفيذ الخطوة 1 والخطوة **2 فيما يلي. وأخيرا ، أتبع الخطوة 3 .** 

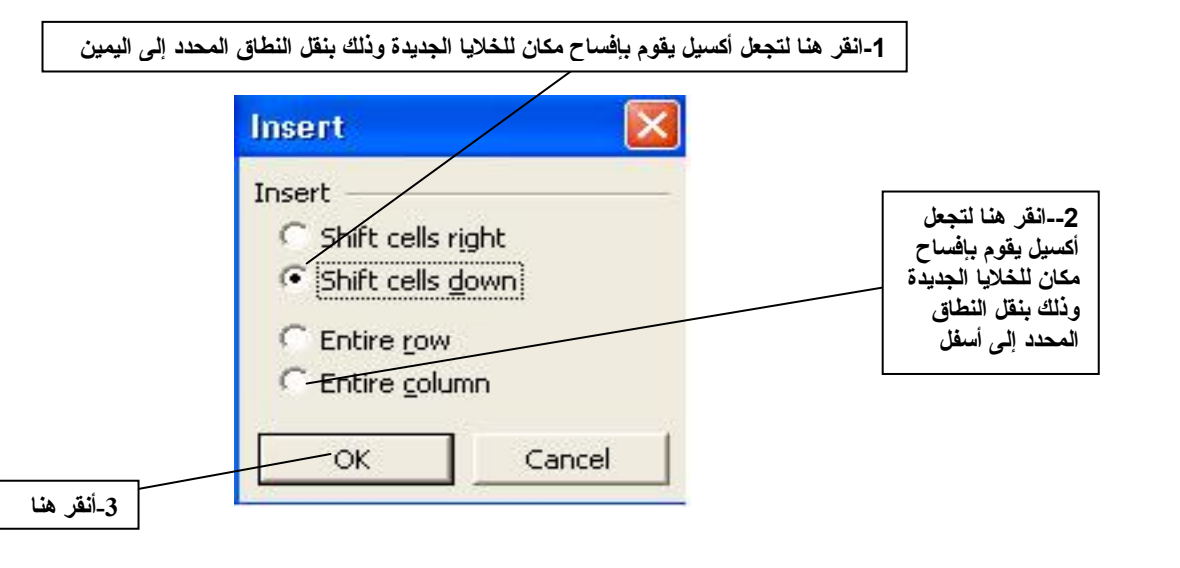

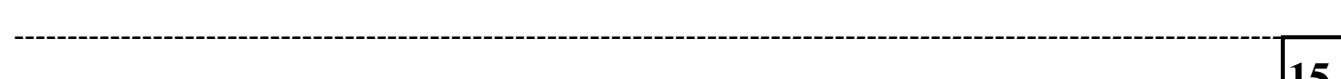

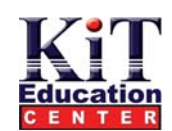

## **إمكانية التعبئة التلقائية**

يتيح لك Excel إدراج سلاسل من البيانات تلقائياً وتعد هذه الإمكانية مفيدة للغاية كما أنها موفرة للوقت بشكل كبير :

وإذا أردت إدراج أسماء الشهور في خلايا متتالية في العمود C فإنه يمكنك القيام بذلك يدوياً ولكن هناك طريقة أسهل كثيراً للقيام بذلك وهي استخدام إمكانية **Fill Auto التي يقدمها برنامج Excel .** 

## **استخدام إمكانية التعبئة التلقائية لإنشاء سلسلة من البيانات**

أكتب العنصر أو العناصر الأولي من السلسلة في خلايا متتالية حدد كل الخلايا ثم ضع مؤشر الماوس علي مقبض Fill في الركن الأيمن الأسفل من أخر خلية ( يتغير شكل الموشر إلى شعرة تعامد ) اسحب المقبض فوق الخلايا التي تريد توسعة أو مد سلسلة البيانات إليها ( في المثال الموضح بأعلى ،من C2 إلي C12 ) وعندما تترك زر الماوس يقوم Excel باستنتاج الإدخال أو الإدخالات الأولى في السلسلة المناسبة من البيانات.

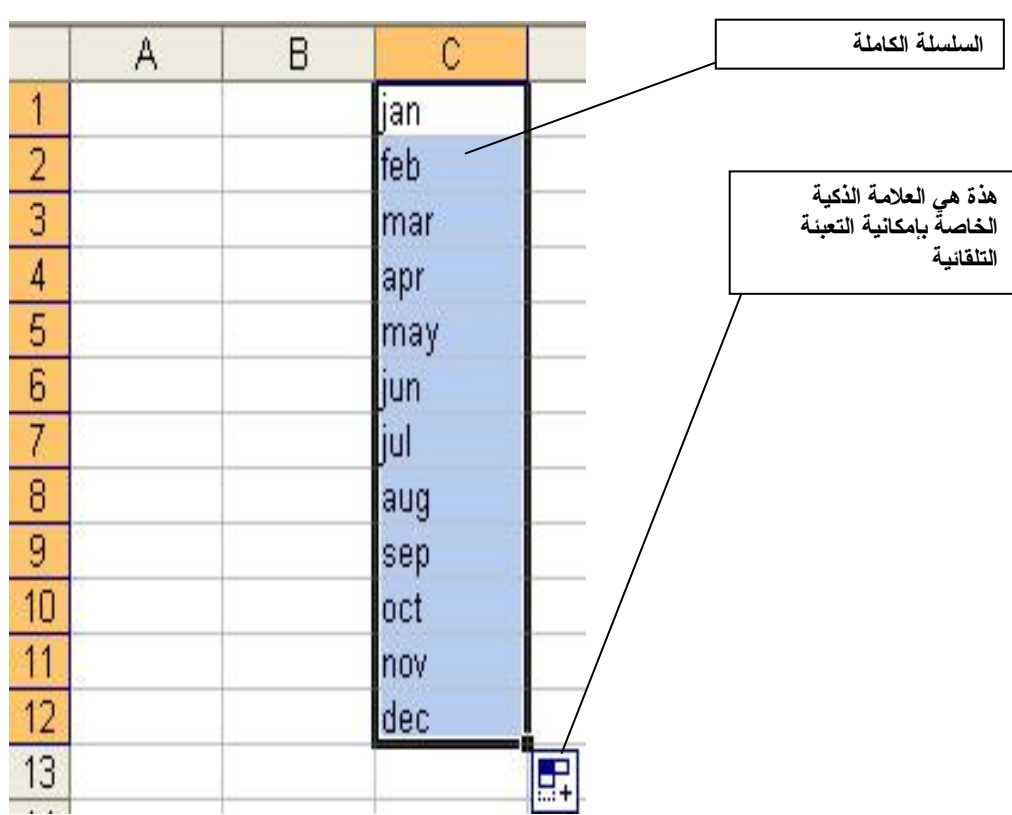

## **تغيير تنسيق الأرقام**

**يتيح لك Excel تطبيق استخدام تعديلات علي تنسيق الخلايا ومحتوياتها حيث يمكنك :** 

- **تحديد تنسيق للأرقام .**
- **تخصيص نوع الخط وحجمه ونمط تنسيق المحتويات .**
	- **تحديد محاذاة الخلايا .**
	- **وضع حدود أو ظل للخلايا .**

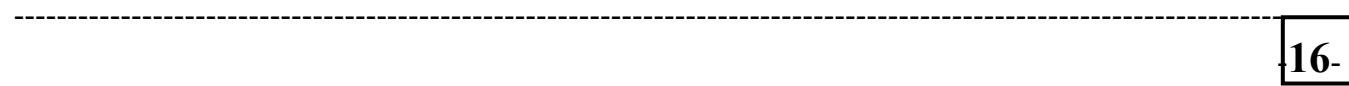

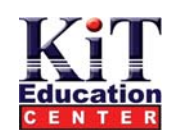

#### **تحديد تنسيق للأرقام**

يمكنك تخصيص الطريقة التي يتم عرض محتويات الخلية ( من أرقام وتواريخ أو أوقات ) وذلك في برنامج Excel علي سبيل المثال يمكنك تحديد النقطة التي تتم عندها زيادة الأرقام بشكل مطرد. ويتم ترتيب التنسيقات المتاحة في فنات عامة وتشمل هذه علي : Fraction و Accounting و Number و Accounting . **حدد الخلايا التي تريد تخصيص محتوياتها . أنقر فوق Format ثم Cells والآن قم بما يلي :** 

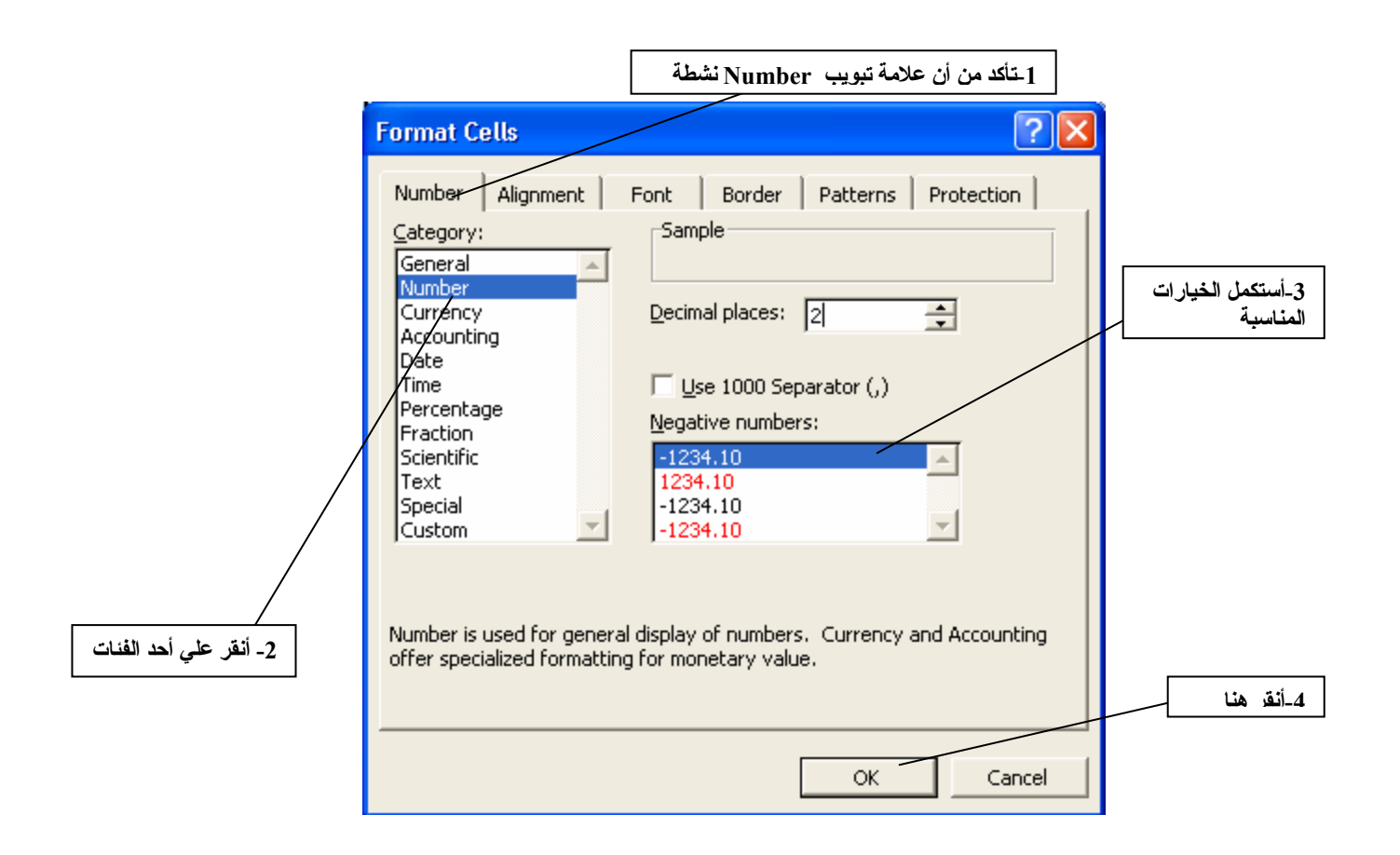

# **تغيير أنواع الخطوط والأنماط**

يتيح لك برنامج Excel تنفيذ الإجراءات التالية على محتويات الخلية ( من أرقام أو نصوص ) حيث يمكنك:

- **تطبيق استخدام خط جديد أو حجم مختلف للخط .**
- **تطبيق استخدام نمط من أنماط الخطوط ( العادي أو المائل أو العريض أو العريض المائل )**
	- **تطبيق استخدام لون .**
- **تطبيق استخدام مؤثر معين : مثل وضع خط تحت الكلمات أو تمرير خط عبر الكلمة أو الكتابة فوق السطر أو تحت السطر .**

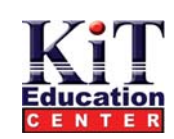

## **تعديل شكل محتويات الخلية**

حدد الخلية أو الخلايا التي تريد تنسيق محتوياتها . أنقر فوق Format ثم Cells قم بتنفيذ مما يلي . والآن أتبع أي من الخطوات من 2 إلى 5 كما يلزم أو أتبع أي من المعلومات المهمة التالية أو كل منهما وأخيراً قم بتنفيذ الخطوة 6 .

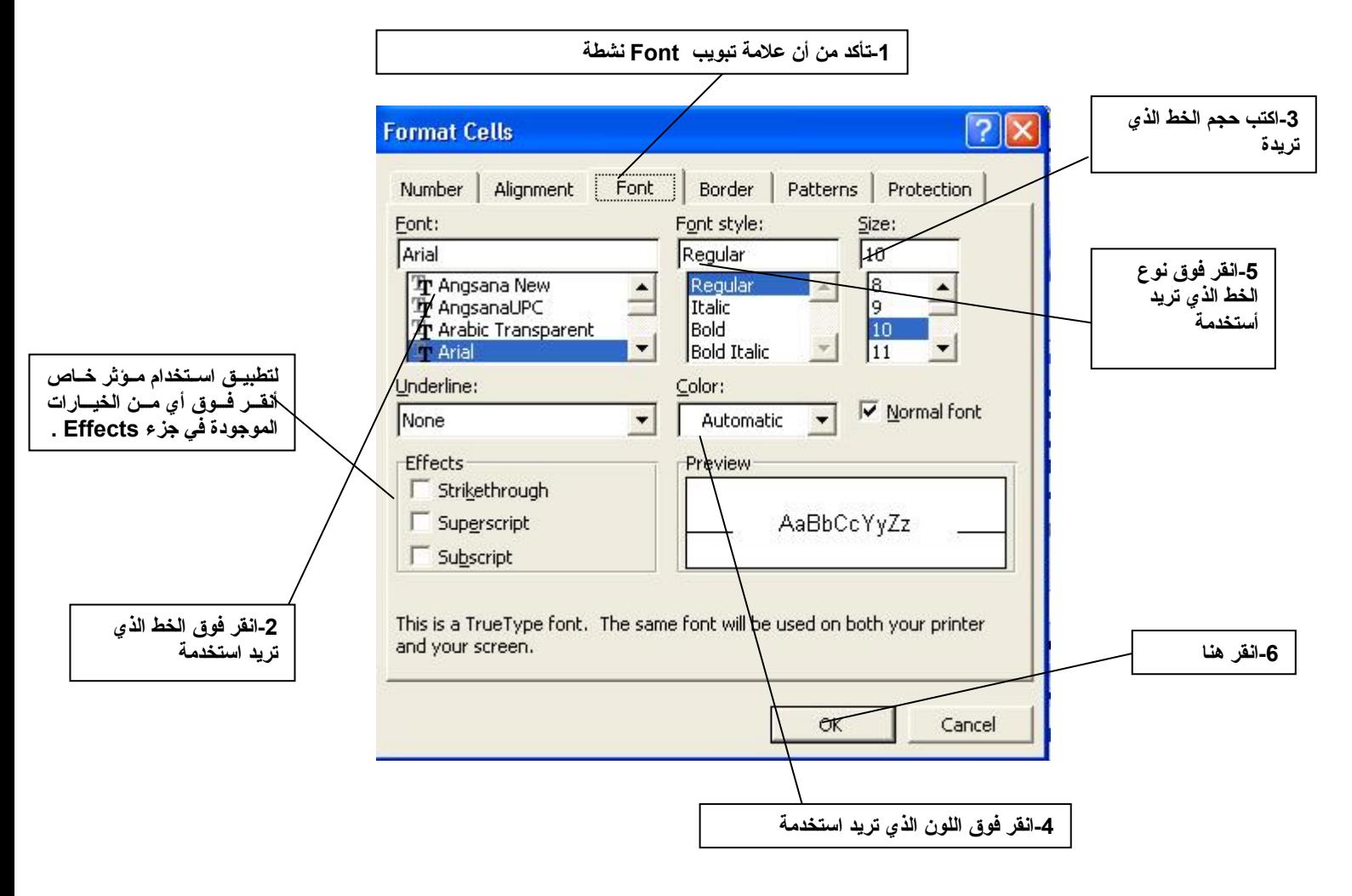

## **محاذاة الخلايا**

**إن برنامج Excel يقوم بمحاذاة النص إلي يسار الخلايا والأرقام إلي يمين الخلايا وفقاً للإعداد الافتراضي مع ذلك يمكنك ذلك وتأتي المحاذاة علي شاآلتين أساسيتين : محاذاة أفقية ومحاذاة رأسية .**  ويمكنك أيضاً تعديل مقدار الدوران ( اتّجاه تدفق النص داخل الخلايا ) وذلك بتحديد زاوية ذات قيمة موجبة ( عكس اتجاه عقارب الساعة ) ويمكنك تطبيق استخدام التفاف النص تلقائياً والذي يخبر أي زيادة نصية في السطور للنزول إلى سطر جديد مستقل وذلك داخل الخلية المضيفة ( بدلاً من التدفق إلى الخلايا **المجاورة إلي اليمين ).** 

**Where "Smart" Start** 

---------------------------------------------------------------------------------------------------------------------------

-**18**-

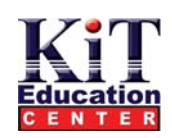

## **تخصيص محاذاة الخلية**

**حدد الخلايا التي تريد تغيير محاذاة محتوياتها أنقر Format ثم Cells قم بتنفيذ الخطوة 1 مما يلي . أتبع الخطوات من 2 إلي 4 آما يلزم وأخيراً أتبع الخطوة 5 .** 

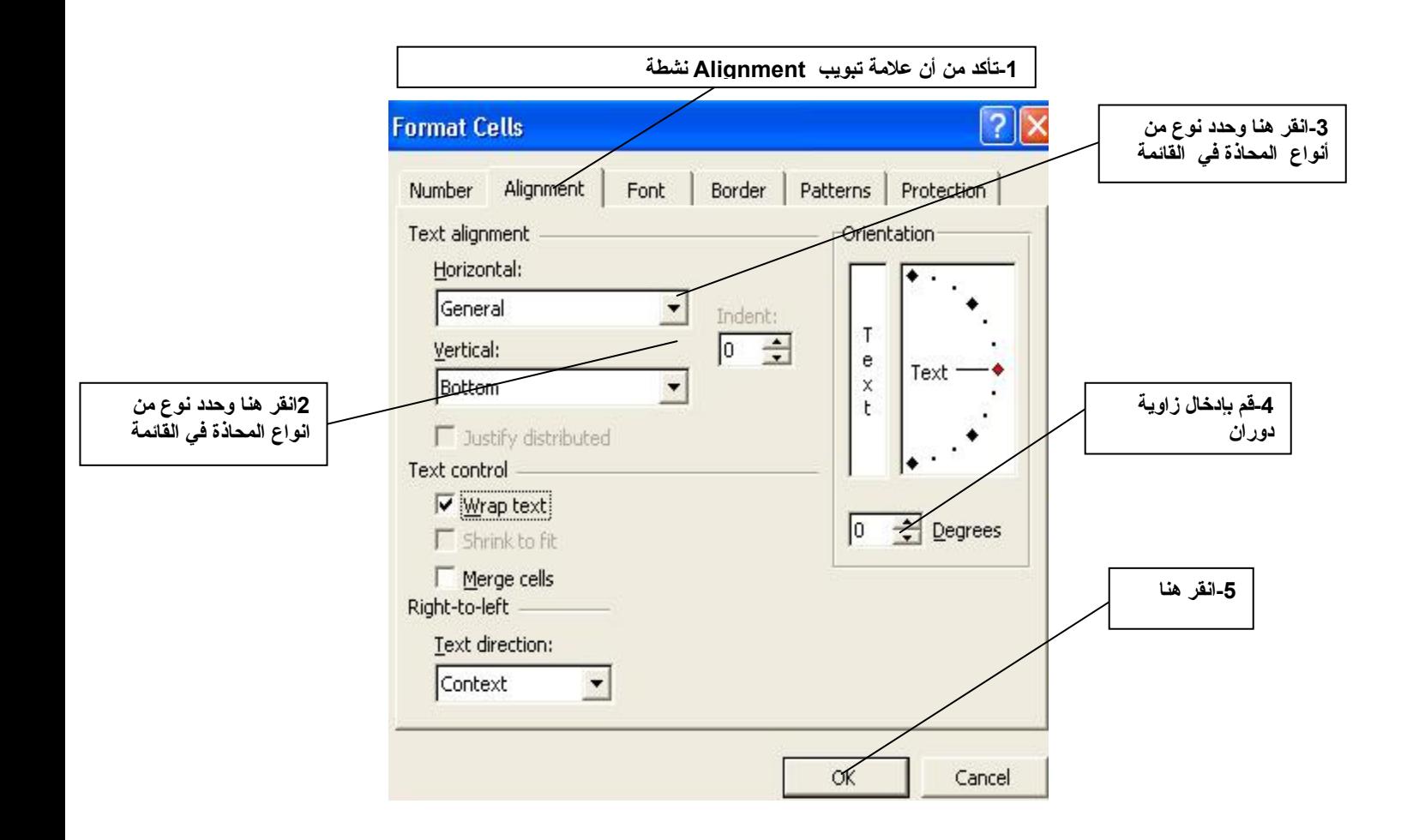

## **وضع حدود للخلايا**

**يتيح لك Excel تعيين حد حول :** 

- **محيط الخلية المحددة .** 
	- **جوانب معينة داخل نطاق الخلية .**

ويمكنك تخصيص الحد بالاختيار من مجموعة من أنماط الحدود المعرفة مسبقاً ويمكنك أيضاً إضافة أنماط جديدة للخطوط وذلك بالنسبة لجوانب معينة أو يمكنك **تلوين الحد .** 

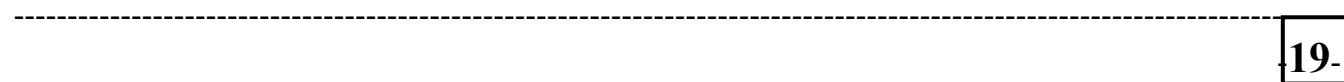

# **Where "Smart" Start**

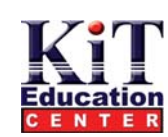

## **خطوات تنفيذ حد الخلية باستخدام طريقة مربع الحوار**

أولا حدد نطاق الخلية الذي تريد وضع حد لها. أنقر فوق Format ثم Cells و الآن قم بتنفيذ الخطوة 1

مما يلي أتبع ذلك بتنفيذ الخطوة 2 وذلك لتطبيق تنفيذ الحد بأكمله . قم بتنفيذ الخطوة 3 وذلك إذا اردت إلغاء تنشيط أحد جوانب الحد او أكثر من جانب قم بإجراء **الخطوة 4 إذا أردت تلوين الحد وأخيراً قم بتنفيذ الخطوة.5** 

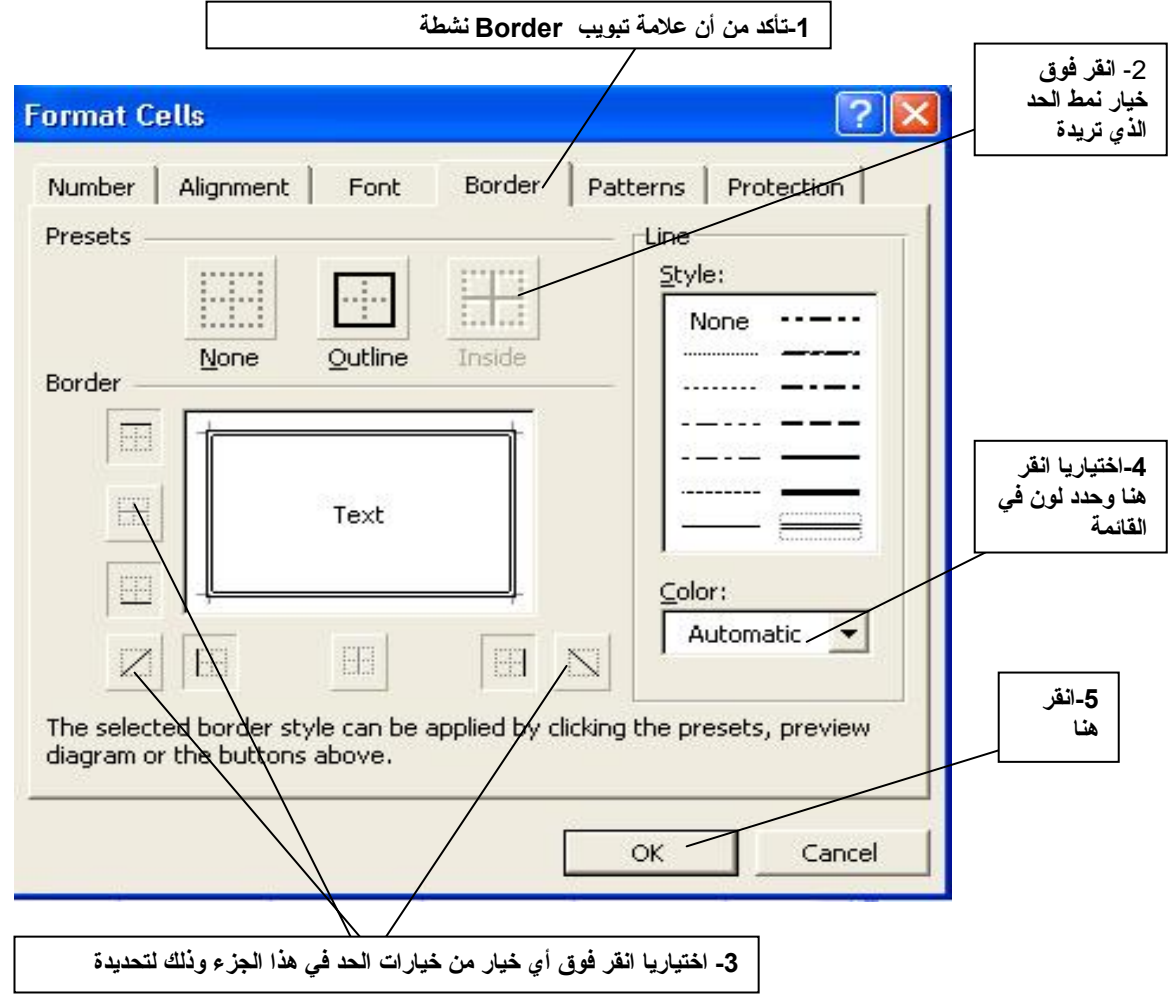

## **تظليل الخلايا**

**يتيح لك برنامج Excel إمكانية تطبيق ما يلي علي الخلايا :** 

- **لون خلفية**
- **نقش أمامي**
- **لون أمامي**

**ويمكن الحصول علي مؤثرات شيقة بالمزج بين النقوش والألوان مع ألوان الخلفية .** 

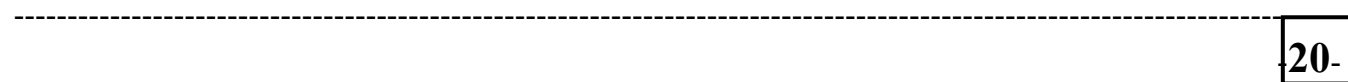

**Where "Smart" Start** 

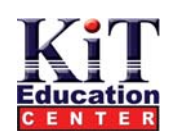

## **تطبيق استخدام نقش أو خلفية**

**أولا حدد نطاق الخلية الذي تريد تضليله . أنقر فوق Format ثم Cells** 

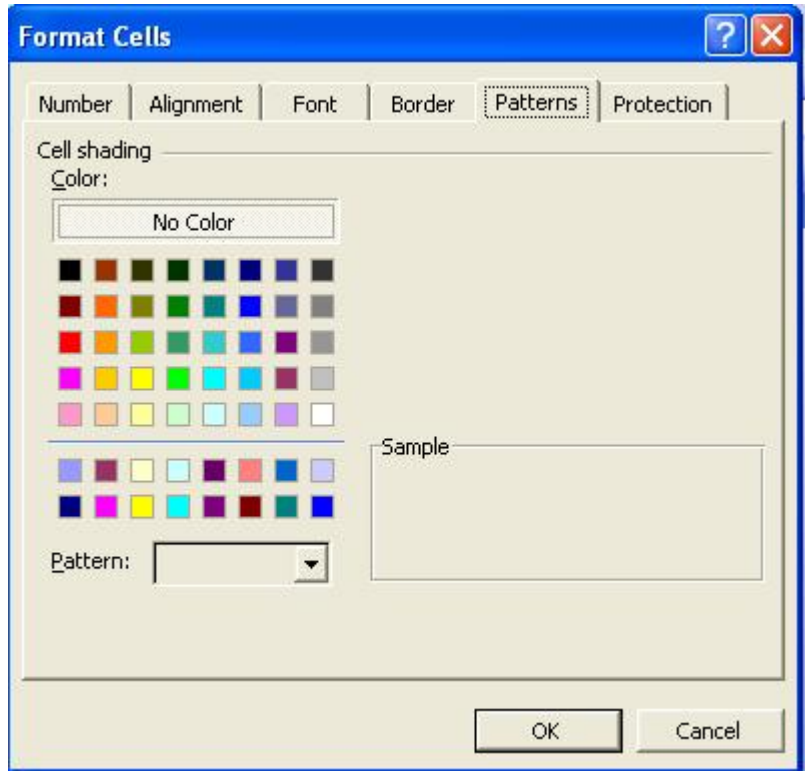

# **إمكانية التنسيق التلقائي**

**يقدم برنامج 2002 Excel صيغة مختصرة لتنسيق بيانات ورقة العمل ويطلق عليها التنسيق التلقائي** 

#### **. Auto Format**

وتتكون إمكانية التنسيق التلقاني من 16 نظاماً تنسيقياً وتشمل هذه الأنظمة على مستخلصات معينة من الخطوط والأعداد والمحاذاة والحدود والتظليل التي تناولناها فيما سبق . ويمكنك تطبيق استخدام أي من هذه الأنظمة ( والتنسيقات الخاصة بها ) وذلك علي نطاقات من الخلايا وذلك بقليل من نقرات الماوس. ويمكنك أيضأ تحديد عناصر معينة من نظام التنسيق والتي لا تريد استخدامها وتعمل إمكانية الننسيق التلقاني مع غالبية أنواع بيانات أوراق العمل

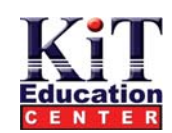

## **خطوات استخدام إمكانية التنسيق التلقائي**

**أولا حدد نطاق الخلايا التي تريد استخدام إمكانية التنسيق التلقائي عليها. أنقر Format ثم Format Auto** 

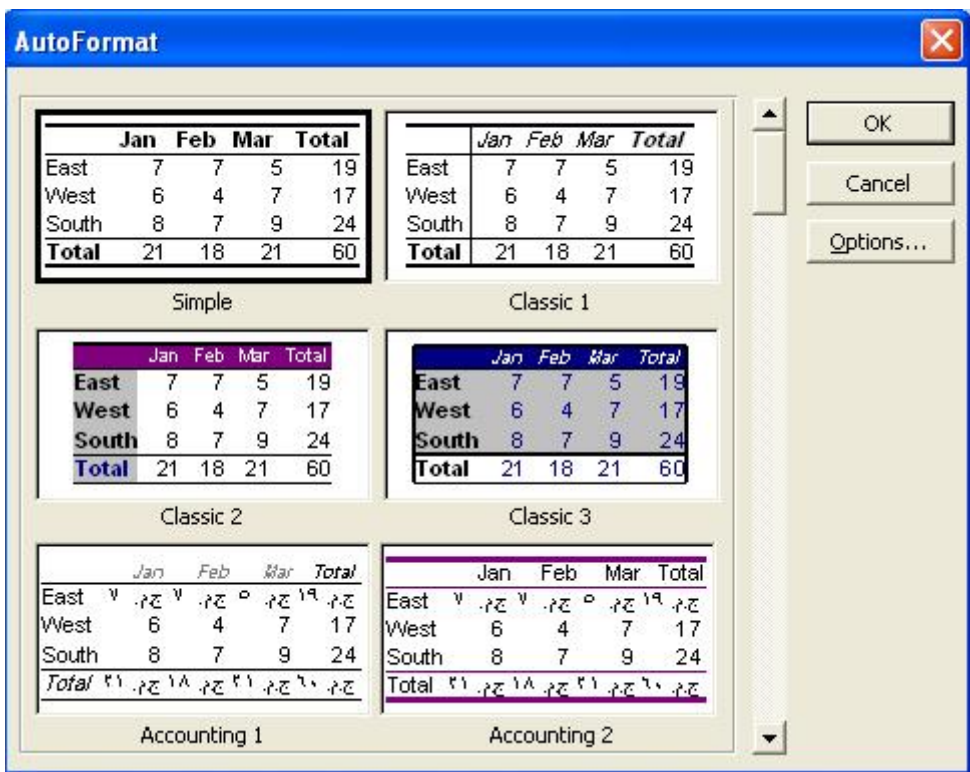

## **عمليات البحث**

يتيح لك برنامج Excel إمكانية البحث عن نص أو أرقام والانتقال إليها ( أي إمكانية البحث عن أي معلوماتوذلك في أوراق العمل . وتعد هذه الإمكانية مفيدة **علي وجه الخصوص عندما يكبر حجم أوراق العمل وتتعقد البيانات التي تحتوي عليها .** 

ويمكنك تنظيم بحثك من حلال الصفوف أو من خلال الأعمدة ويمكنك أيضاً تحديد أن يقوم Excel بالبحث عن:

- **خلايا تحتوي علي صيغ .**
- **خلايا لا تحتوي علي صيغ.**

بالإضافة إلى ذلك يمكنك الإصرار علي أن يبحث Excel عن النتائج المتطابقة فقط ( أعني إذا كنت تبحث عن 11 لن يعثر Excel عن 111 ) ويمكنك كذلك .<br>تُعديد البحثَّ عن النص وجعله مقتصراً على النص الذي يشمل على حالة أحرف قمتُ أنت بتُعديدها ( مثلا ، إذا كان البحث عن PRODUCT LIST فإن  **.( product list أو Product List لك يبحث لن Excel**

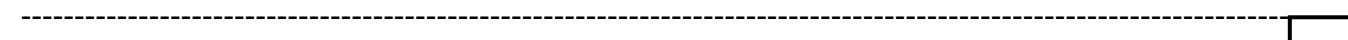

## **Where "Smart" Start**

-**22**-

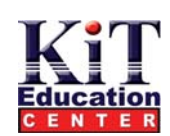

## **البحث عن البيانات**

ضع موّشر الماوس فوق الموضع الذي تريد أن يبدأ عنده البحث في ورقة العمل النشطة أنقر فوق Edit ثم Find

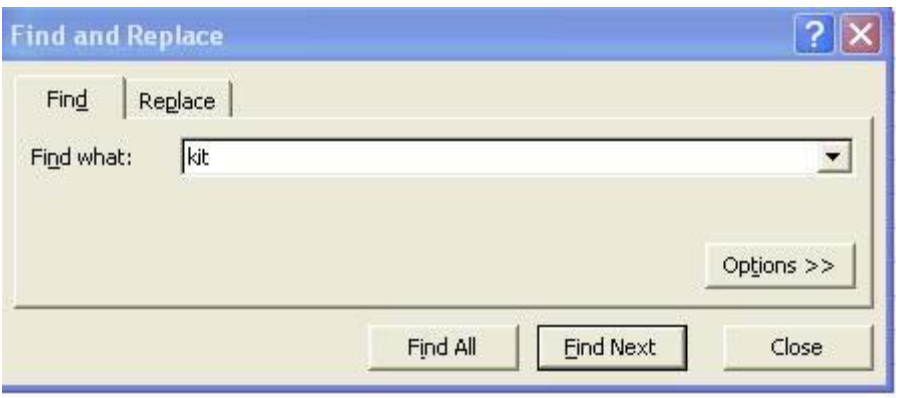

# **عمليات البحث والاستبدال**

عندما تبحث عن البيانات يمكنك أيضاً إذا أردت أن تجعل Excel يقوم باستبدال البيانات التي تبحثعنها ببيانات أخر ي .

ويمكن تنظيم عمليات البحث والاستبدال تبعاً للصفوف أو الأعمدة مع ذلك علي الاختلاف من عمليات البحث المباشر لا يمكنك هنا أن تحدد لبرنامج Excel أن **يبحث في الخلايا التي تحتوي علي صيغ أو لا تحتوي علي صيغ .** 

وكما هو الحال في عمليات البحث فقط يمكنك فصر عمليات البحث والاستبدال على مطابقات معينة ويمكنك أيضا ( في حالة النصوص ) تحديد الأحرف لما يتم **البحث عنه واستبداله وذلك بدقة .** 

وبشكل طبيعي تؤثر عمليات البحث والاستبدال على ورقة العمل المضيفة فقط. أما إذا أردت القيام بمثل هذه العمليات على أكثر من ورقة عمل فأرجع لجزء " **تلميح " في هذه الصفحة.** 

# **تشغيل عملية البحث والاستبدال**

ضع مؤشر الماوس فوق الموضع الذي تريد أن يبدأ عنده البحث وذلك في ورقة العمل النشطة ( أو حدد نطاقاً من الخلايا إذا أردت أن يقتصر تنفيذ عملية البحث **والاستبدال علي هذا النطاق ) أنقر فوق Edit ثم Replace .** 

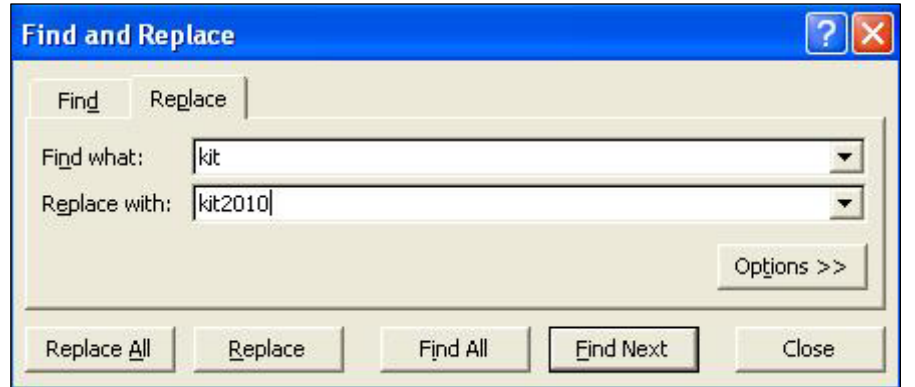

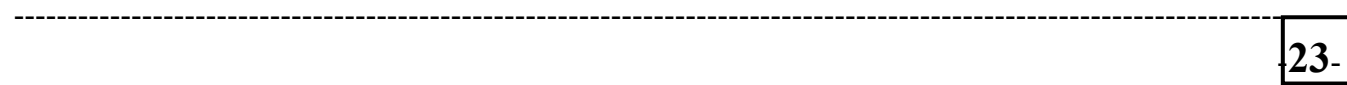

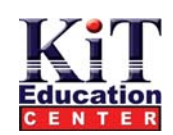

## **استعراض عام لمفهوم التخطيط**

يحتو ي برنامج Excel علي إمكانيات شاملة للتخطيط حيث يمكنك من خلالها تحويل البيانات المحددة إلي نظائر ها المرنية **وللقيام بذلك يقدم برنامج Excel عددًا آبيرًا من تنسيقات التخطيطات والتنسيقات الفرعية . ويمكنك إنشاء تخطيط :** 

- 
- **آصورة داخل ورقة العمل الرئيسية .**
- **آتخطيط منفصل في ورقة عمل منفصلة .**
- ولأوراق التخطيطات علامات التبويب الخاصة بها وذلك فى موضع علامات التبويب وتعمل هذه مثل علامات التبويب الخاصة بأوراق العمل العادية.

**ويستخدم برنامج Excel معالج خاص هو Wizard Chart للقيام بعملية إنشاء التخطيطات بسهولة ويسر قدر الإمكان.** 

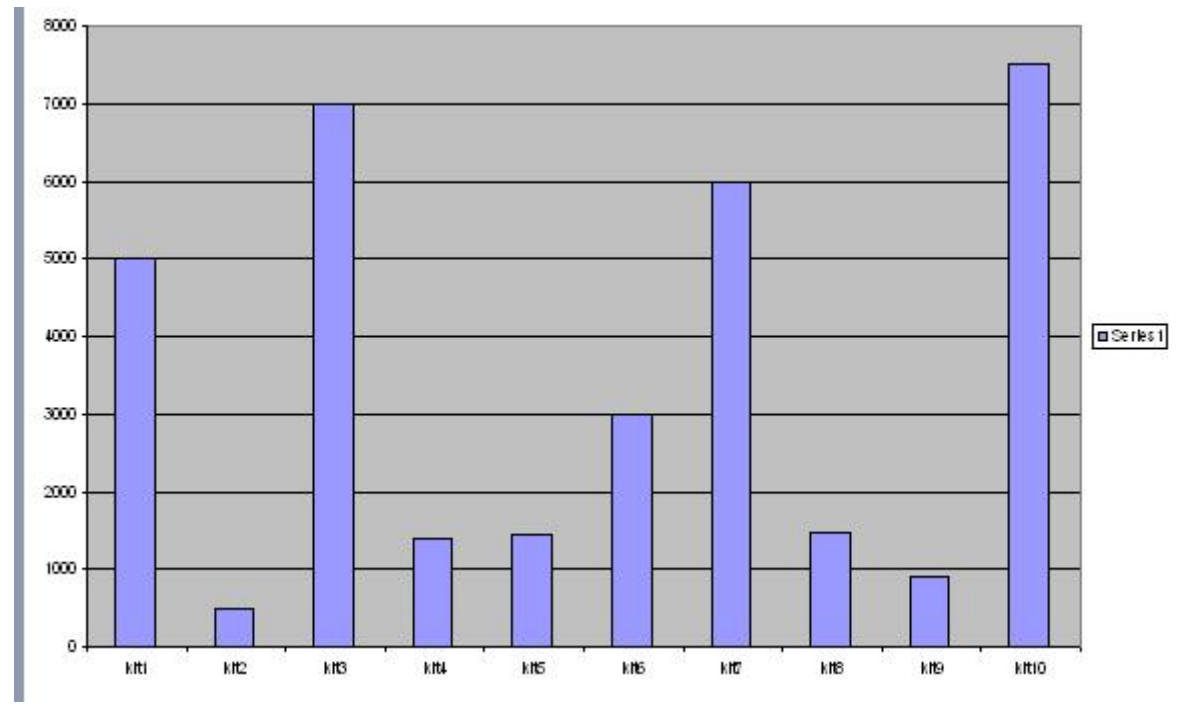

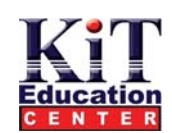

# **إنشاء تخطيط**

**أولا حدد الخلايا التي تريد تحويلها إلي تخطيط أنقر فوق Insert ثم Chart يظهر مربع حوار Wizard Chart** 

**هناك ثلاثة أنواع من مربعات الحوار التي يجب عليك استكمالها .** 

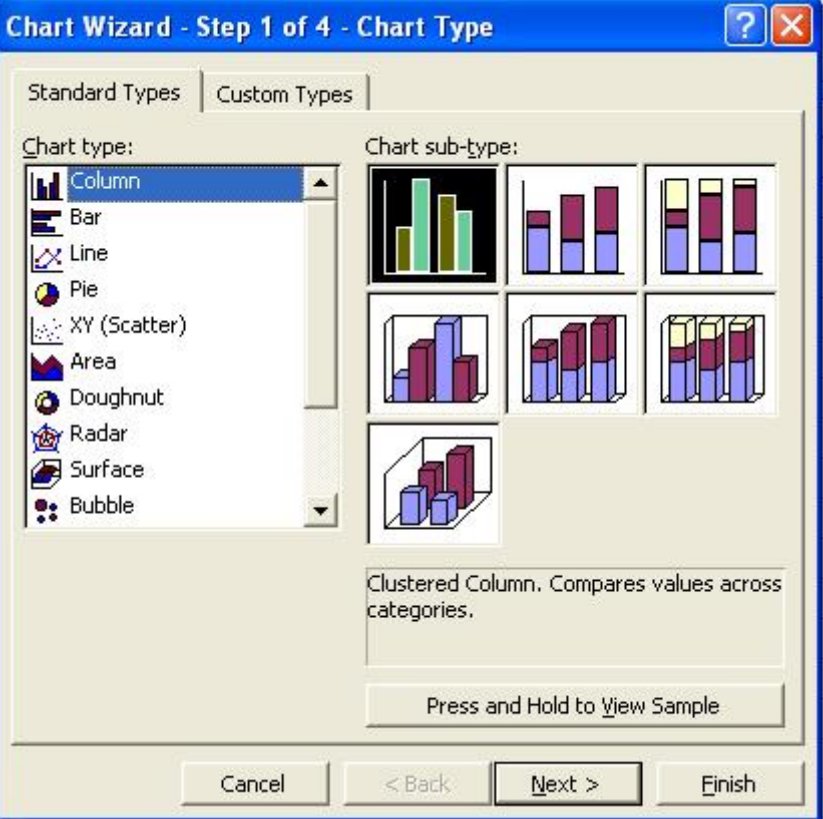

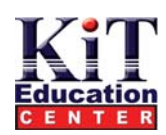

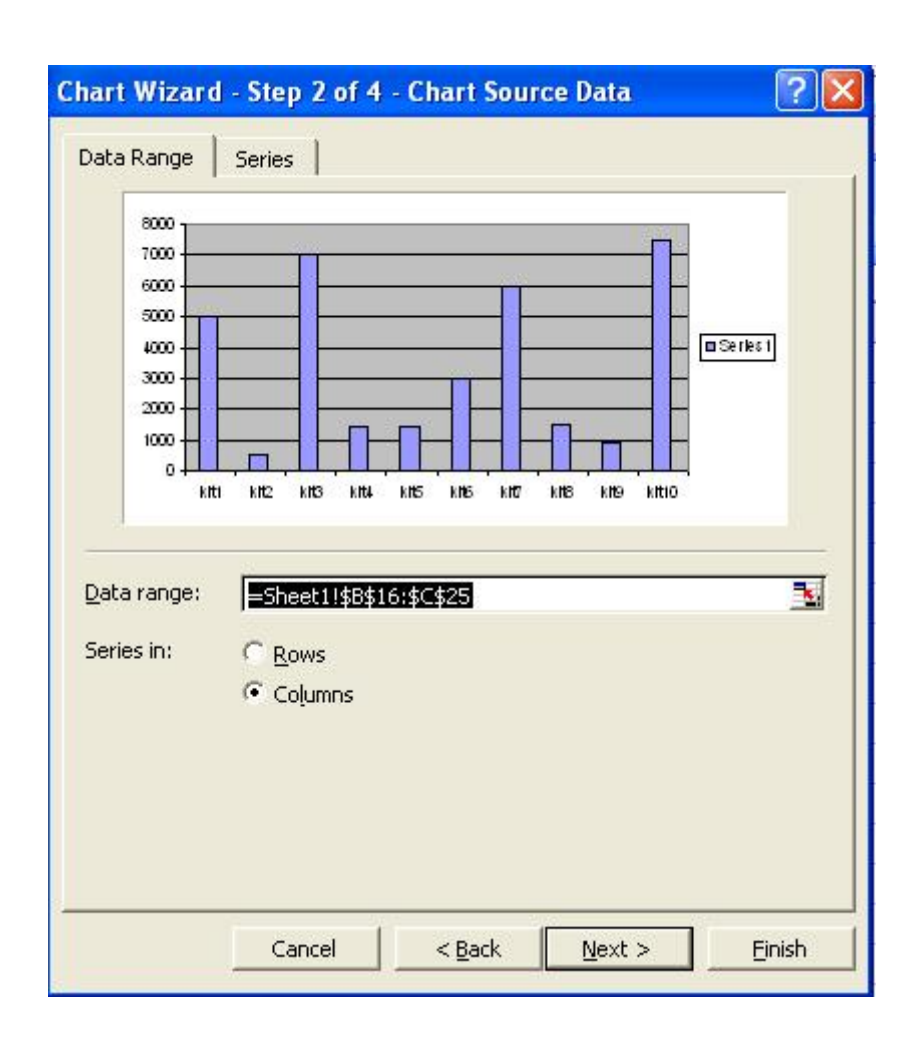

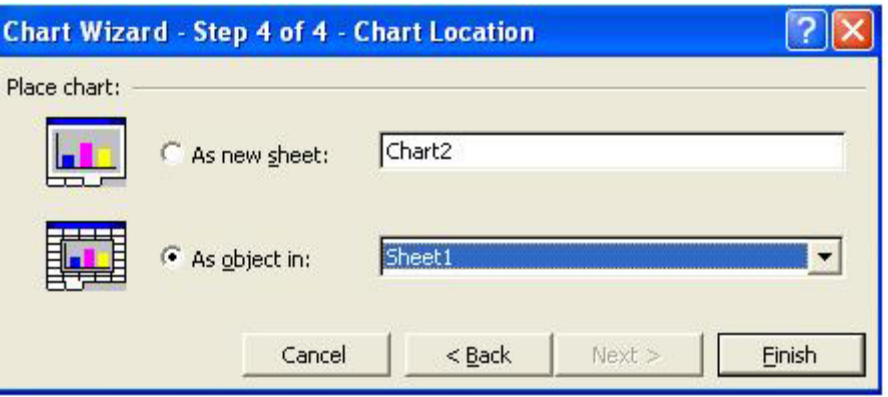

 $26-$ 

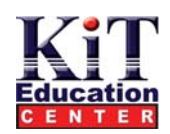

## **إضافة الصور**

**إضافة الصور باستخدام جزء المهام المسمي Art Clip Insert . أولا ضع مؤشر الإدراج عند الموضع الذي تريد عنده إدراج الصورة وذلك في ورقة العمل النشطة. أنقر فوق Insert ثم Picture ثم Art Clip** 

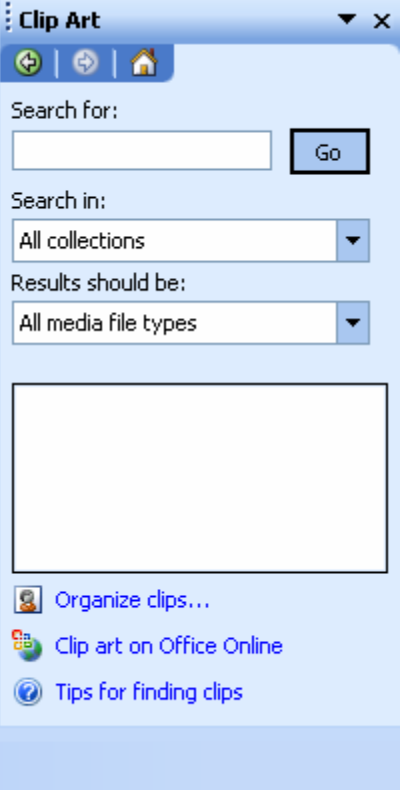

# **استعراض عام لإعداد الصفحة**

إن التأكد من أن أوراق العمل الخاصة بك تم طباعتها بشكل سليم بما يتفق مع أعدادات الصفحة قد يكون من الأمور المعقدة ويرجع ذلك لسبب بسيط وهو أن غالبية أوراق العمل تصبح كثيفة ومليئة بالبيانات وذلك مع مرور الوقت ( تصبح كبيرة للغاية حيث لا يمكن وضع ما بداخلها من بيانات في أي صفحة أخري **منفردة ).** 

**وتشمل سمات إعداد الصفحة التي يمكنك تخصيصها علي :** 

- **حجم الورقة واتجاه الكتابة .** 
	- **القياسات المختلفة**
	- **رقم صفحة البداية**
		- **جودة الطباعة**
			- **الهوامش**
- **معلومات رأس وتذييل الصفحة**
	- **ترتيب الصفحات**
- **مكونات ورقة العمل التي سيتم طباعتها**
	- **أما إعداد الهوامش التي يمكنك تعديلها فهي :** 
		- **إلي أعلي**
		- **إلي أسفل**

-**27**-

- **إلي اليسار** • **إلي اليمين**
- ----------------------------------------------------------------------------------------------------

**Where "Smart" Start** 

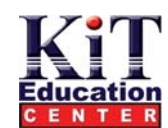

بالإضافة إلي ذلك يمكنك تعيين المسافة بين حافة أعلي الصفحة وأعلي رأس الصفحة والمسافة بين حافة أسفل الصفحة والحافة السفلية لتذييل الصفحة . **وعندما تقوم بحفظ المصنف النشط يتم حفظ آل أعدادات Setup Page بداخل المصنف.** 

## **إعداد خيارات الصفحة**

يأتي برنامج Excel مزوداً بسبعة عشر حجماً جاهزاً يمكنك تطبيقها على أوراق العمل وذلك باتجاه طباعة طولي أو عرضي <sub>-</sub> وتعد هذه من الطرق التي تؤدي إلي فاعلية الطباعة وهناك خيار أخر هو تغيير الحجم حيث يمكنك طباعة أوراق العمل كما هي أو يمكنك أن تجعل برنامج Excel يقوم بتقليص حجمها بحيث **تناسب حجم ورقة الطباعة ( يمكنك حتى أن تجعل هذه العملية تلقائية ). بالإضافية إلي ذلك يمكنك درجة دقة وضوح الطباعة ورقم صفحة البداية .** 

# **استخدام علامة تبويب Page في مربع حوار Setup Page**

#### **أنقر فوق File ثم setup Page**

-**28**-

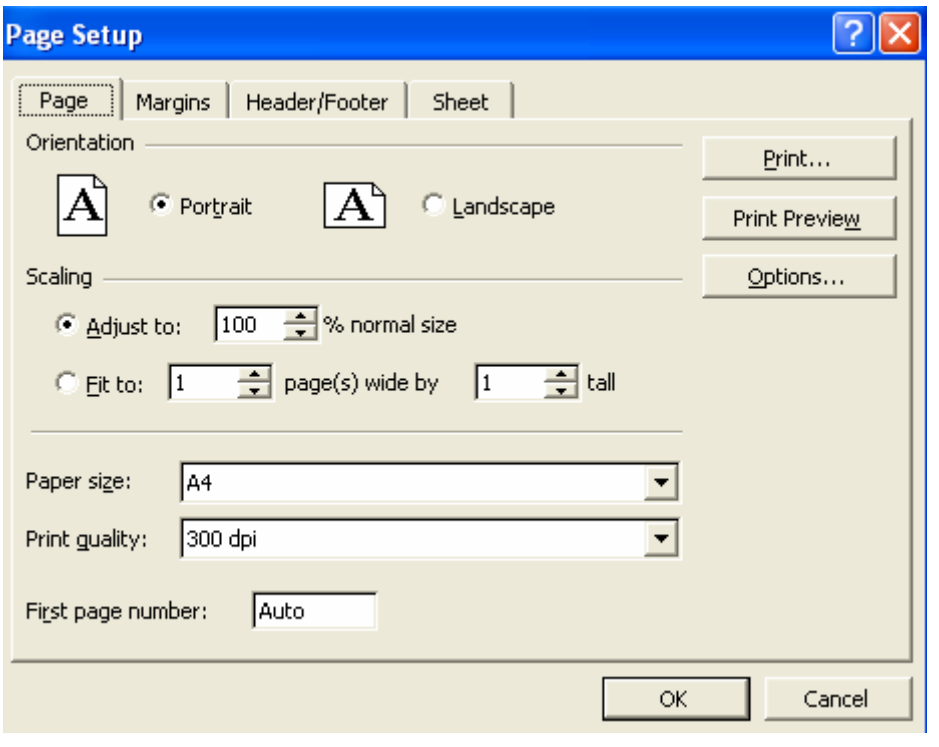